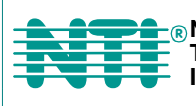

**NETWORK TECHNOLOGIES Fax:330-562-1999 AURORATED INCORPORATED AND THE TECHNOLOGIES** Aurora, OH 44202 Fax:330<br> **AUROR INCORPORATED** www.networktechinc.com **Tel:330-562-7070 1275 Danner Dr**

## **VEEMUX® Series**

## **SM-nXm-15V-LCD**

**Video Matrix Switch Installation and Operation Manual**

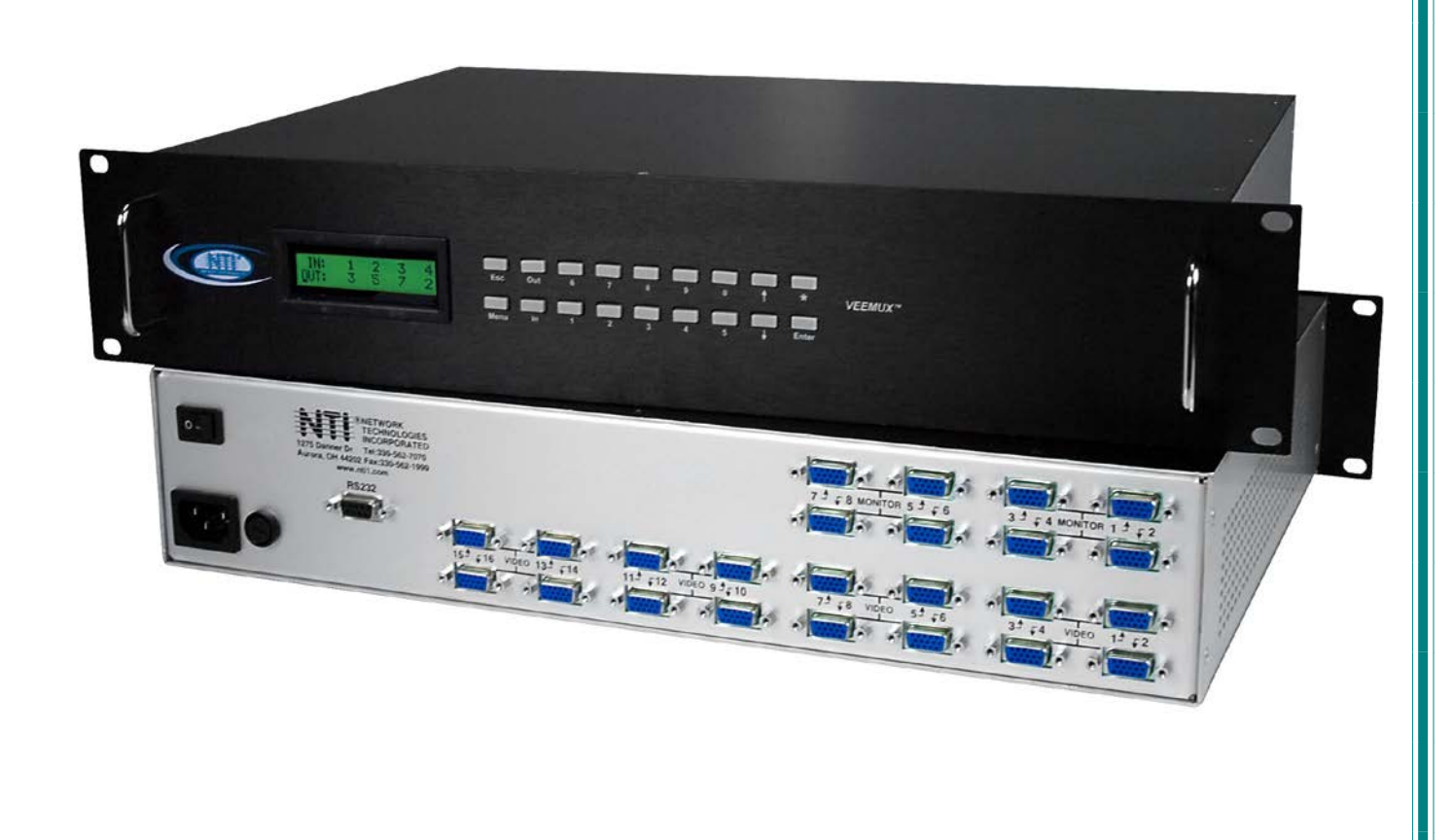

#### **TRADEMARK**

VEEMUX is a registered trademark of Network Technologies Inc in the U.S. and other countries.

#### **COPYRIGHT**

Copyright © 1999, 2017 by Network Technologies Inc. All rights reserved. No part of this publication may be reproduced, stored in a retrieval system, or transmitted, in any form or by any means, electronic, mechanical, photocopying, recording, or otherwise, without the prior written consent of Network Technologies Inc, 1275 Danner Drive, Aurora, Ohio 44202.

#### **CHANGES**

The material in this guide is for information only and is subject to change without notice. Network Technologies Inc reserves the right to make changes in the product design without reservation and without notification to its users.

#### **FIRMWARE VERSIONS**

Front Panel LCD Firmware Version 1.2 Ethernet Control Firmware Version 1.20

## **TABLE OF CONTENTS**

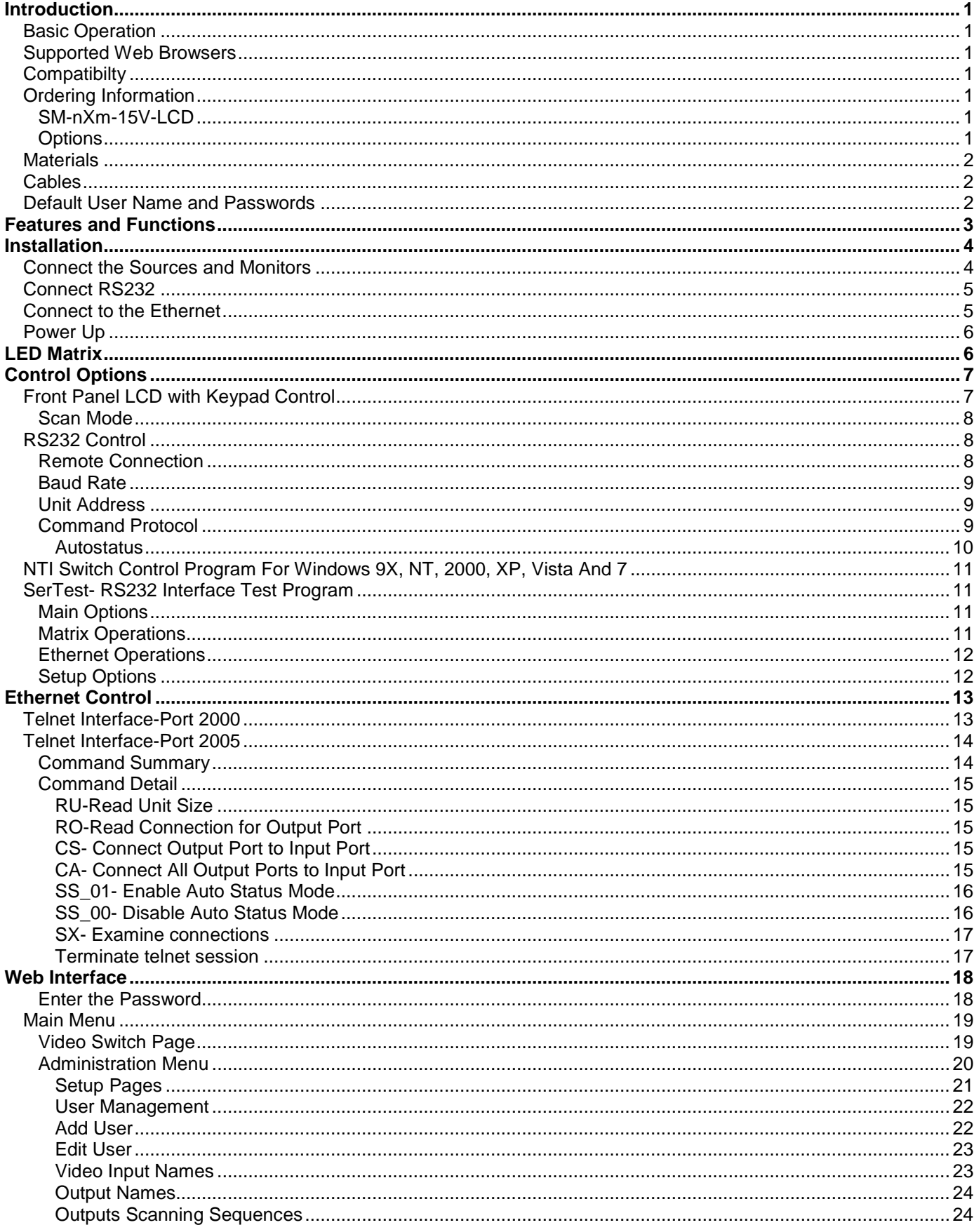

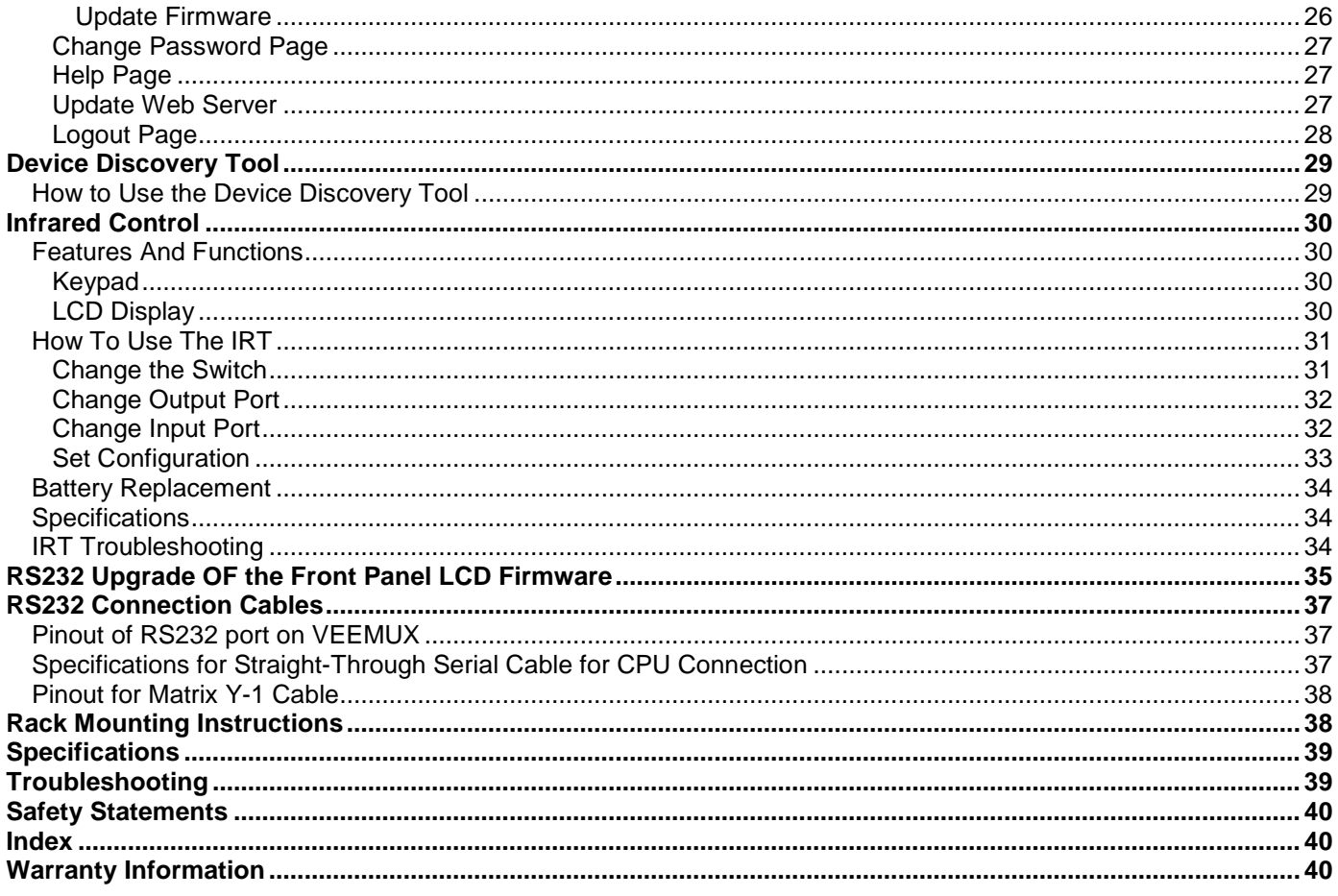

## **TABLE OF FIGURES**

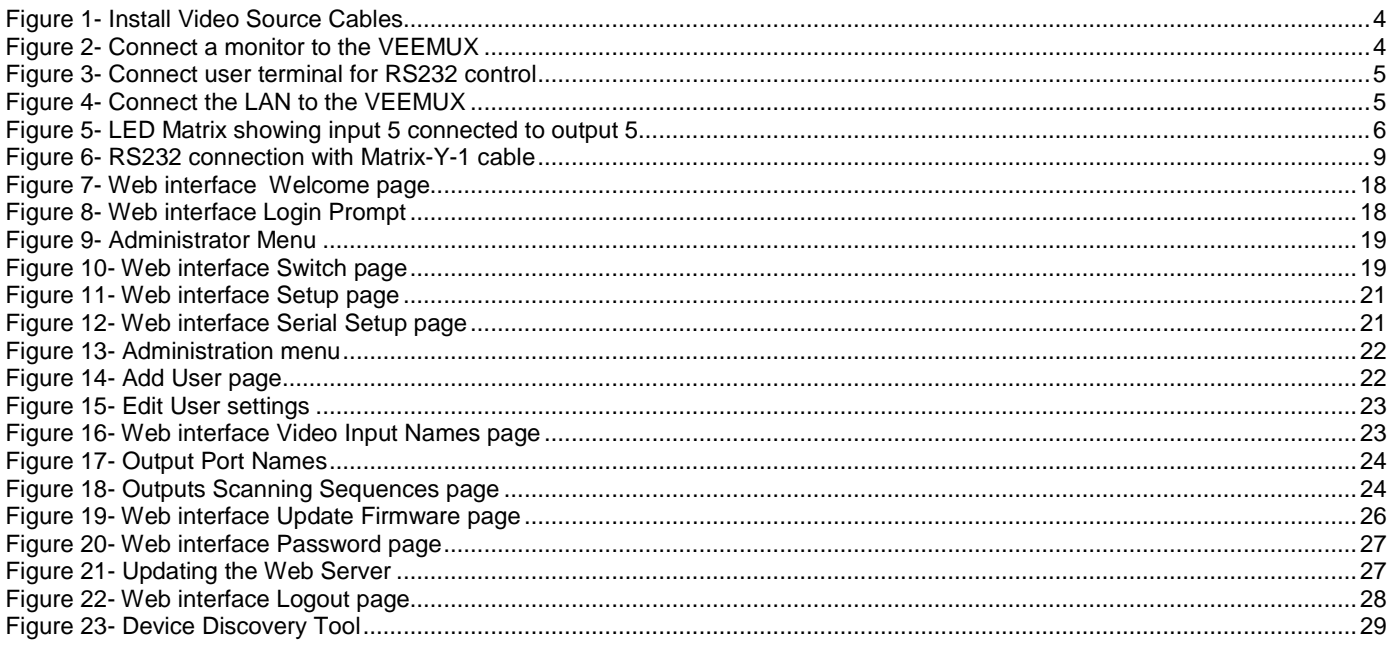

## **INTRODUCTION**

The SM-nXm-15V-LCD (n = number of inputs (video sources), m = number of outputs (monitors)) video matrix switch (VEEMUX) allows any of up to 32 video sources to output to any or all of up to sixteen (16) monitors. The configuration of the VEEMUX is determined at time of order (i.e. 16x4,32x8, etc.). The bandwidth of the SM-nXm-15V-LCD is 200MHz and video resolutions through 1900 x1200 are supported with no degradation. The switch can be controlled with the Front Panel Keypad, RS232 interface, Ethernet, or an optional Infrared Remote.

The VEEMUX can be ordered in many sizes and with several control options. The base unit includes a user keypad, an RS232 port, and an Ethernet port to make up a complete system. The infrared option, purchased separately, allows for maximum user satisfaction in each unique configuration.

## **Basic Operation**

The VEEMUX allows any source to be connected to any destination at any time with no restrictions or limitations.

- Video inputs accept any RGBHV, RGBS, or RGsB signal.
- Video outputs are compatible with any RGBHV or RGBS monitor, regardless of input. (RGsB monitor requires RGsB input)

## **Supported Web Browsers**

Most modern web browsers should be supported. The following browsers have been tested:

- Microsoft Internet Explorer 6.0 or higher
- Netscape 7.0 or higher
- Mozilla FireFox 0.9.2 or higher

Set your browser to always check if there is a newer version of the page than the version stored in cache. This action will ensure that it will display the most up-to-date information.

## **Compatibilty**

The SM-nXm-15V-LCD is made to support video inputs from VGA (15HD – H & V Sync) only.

## **Ordering Information**

The SM-nXm-15V-LCD is built to a specific size ranging from 2, 4, 8, 12, or 16 monitors and 16 or 32 video sources. The "n" in the part number represents the number of video sources. Select a switch built for 16, or 32 video sources. The "m" in the part number represents the number of outputs (monitors). A switch built for 2, 4, 8, 12, or 16 monitors may be ordered. It is not necessary to fully populate all of the connectors on the unit (ex. an SM-16x8 switch has the capability of supporting 16 video sources and 8 monitors, but it is capable of operating with only 14 video sources with 7 monitors connected.

#### **SM-nXm-15V-LCD**

Replace the "n" with 16, or 32 Replace the "m" with either 2, 4 ,8,12,or 16 The following list represents the available sizes that can be ordered:

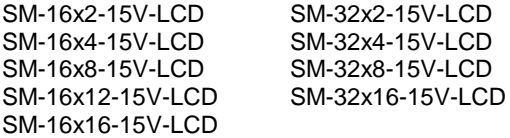

#### **Options**

Infrared Control (see page 30)

This feature adds the ability to control the VEEMUX via an infrared remote.

This feature is ordered by adding the suffix "-IR" to the model number when ordering (i.e. SM-4X2-15V-LCD**-IR**)

## **Materials**

#### **Materials Supplied with this kit:**

- NTI SM-nXm-15V-LCD Video Matrix switch
- IEC Line cord, country specific
- 4-#10-32 x 3/4" pan head screws and 10-32 cagenuts (server cabinet mounting hardware)

## **Cables**

All cables are sold separately. The following tables list the available stocked cables with their length in feet. All VGA input and output connectors on Matrix Switches are FEMALE. When using multi-coax high resolution VGA to BNC cables, the BNC connectors are also FEMALE for input and output. Custom cables are available – contact NTI for pricing and distance / resolution limitations.

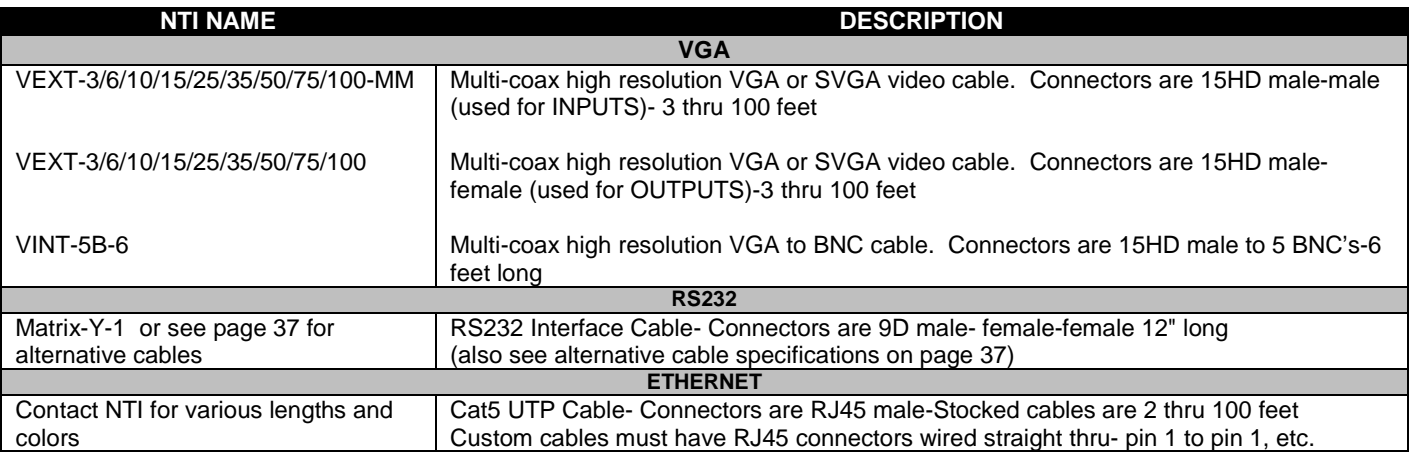

## **Default User Name and Passwords**

The default Telnet password is **admin** (lower case letters only) . For instruction on using Telnet, see page 13.

(No username is required in order to use Telnet. You will only be prompted for a password.)

The default Web Interface user name is **Administrator** (upper case letter for "A" only).

The default Web Interface password is **admin** (lower case letters only). For instruction on using the Web Interface, see page 18.

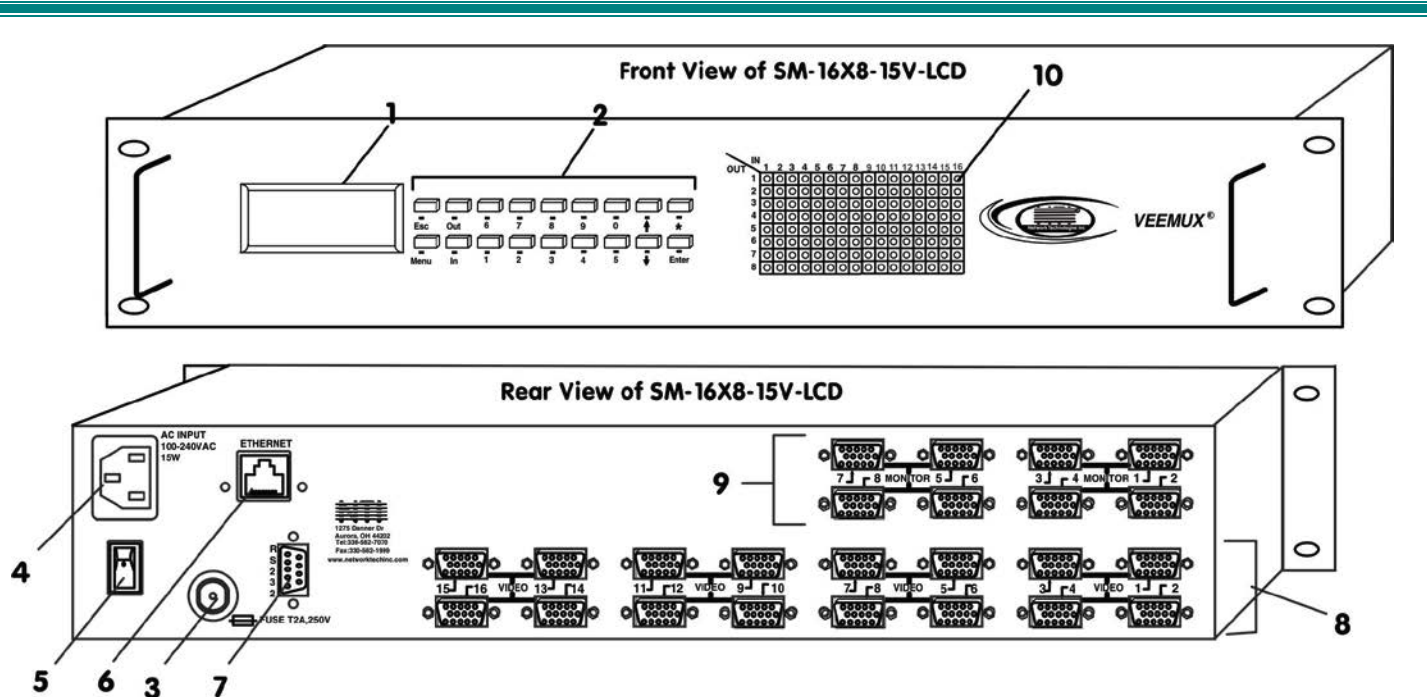

## **FEATURES AND FUNCTIONS**

- 1. **LCD Display** for visual indication of connection between the monitor and a specific video source.
- 2. **Keypad buttons** for user control over switch functions
- 3. **Fuse holder** holder for replaceable overcurrent 2A 240VAC Fast-blo protection fuse
- 4. **IEC Power Connector** for attachment of power cord
- **5. Power ON/OFF switch**
- 6. **Ethernet** RJ45 female connector- for connection of CAT5 cable to LAN for WEB interface
- 7. **RS232** female 9D connector- for attaching RS232 interface cable from a CPU to control the functions of one or more switches
- 8. **VIDEO x** female 15HD connectors- for connection of video source cables
- 9. **MONITOR x** female 15HD connectors- for connection of monitors
- 10. **LED Matrix** for visual indication of all input-to-output connections (page 6)

## **INSTALLATION**

## **Connect the Sources and Monitors**

- 1. Power OFF all video sources (inputs) that will be connected to the VEEMUX before connecting or disconnecting any cables.
- 2. Connect a VEXT-xx-MM cable from the video port of a video source to a 15HD female video connector labeled "VIDEO 1" on the VEEMUX. (Se[e Figure 1\)](#page-7-0)
- 3. Connect additional video sources to remaining 15HD female "VIDEO x" connectors as desired.

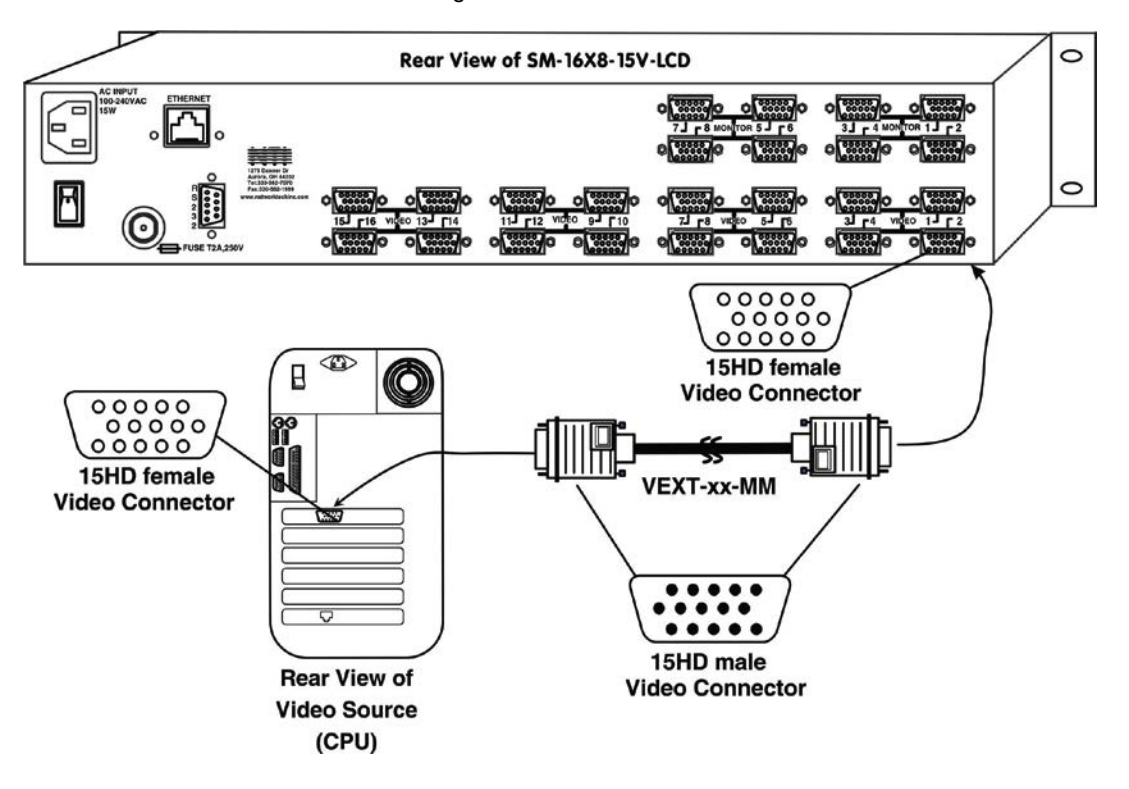

#### <span id="page-7-0"></span> **Figure 1- Install Video Source Cables**

- 4. Connect a monitor to the 15HD female connector labeled "MONITOR 1" on the rear of the VEEMUX (See [Figure 2\)](#page-7-1).
- 5. Connect additional monitors to remaining 15HD female "MONITOR x" connectors as desired.

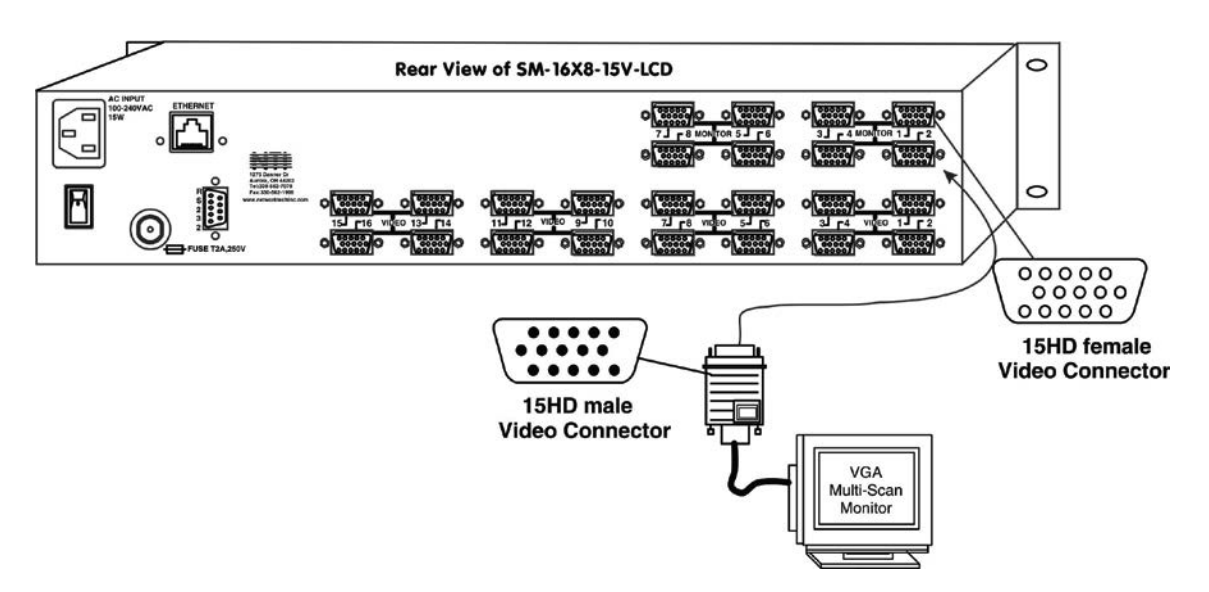

<span id="page-7-1"></span> **Figure 2- Connect a monitor to the VEEMUX**

## **Connect RS232**

RS232 control can be achieved using a separate user terminal or CPU with a terminal program. To make a terminal connection, connect a serial cable (specifications on page 37) between the user terminal and the 9 pin DIN female connector on the VEEMUX labeled "RS232". (See [Figure 3\)](#page-8-0)

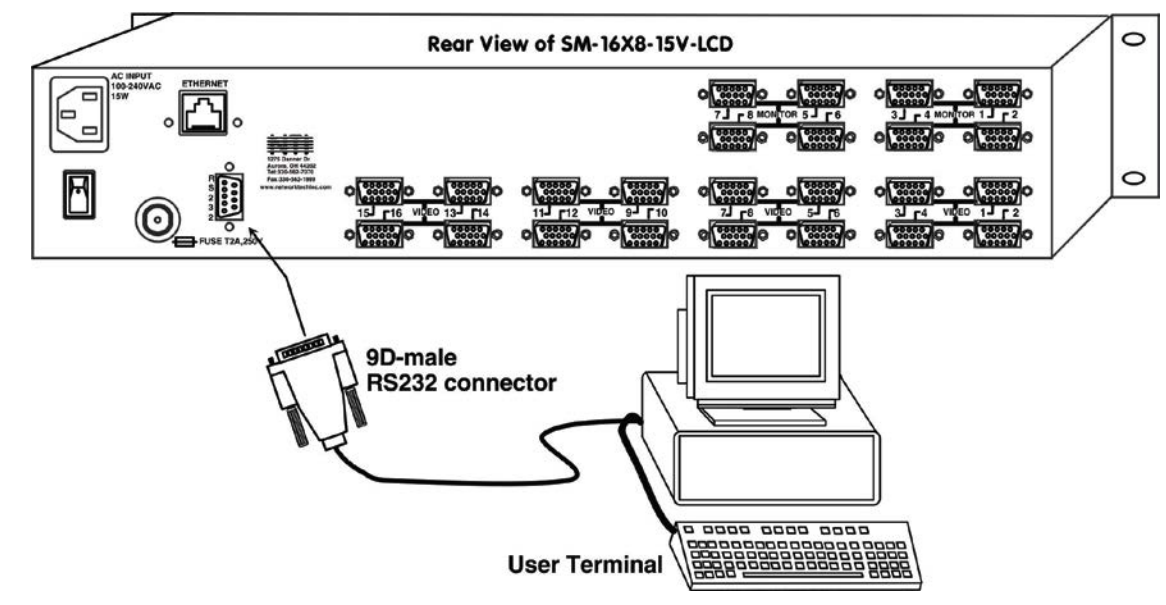

<span id="page-8-0"></span> **Figure 3- Connect user terminal for RS232 control**

## **Connect to the Ethernet**

If the Telnet Interface (page 13) or Web Interface (page 14) will be used, an Ethernet connection to the Local Area Network (LAN) must be made using CAT5 cable with RJ45 connectors. Wiring between the connectors should be straight through (pin 1 to pin 1, pin 2 to pin 2, etc.) Connect a CAT5 cable between the connector labeled "ETHERNET" and the LAN (see [Figure 4\)](#page-8-1).

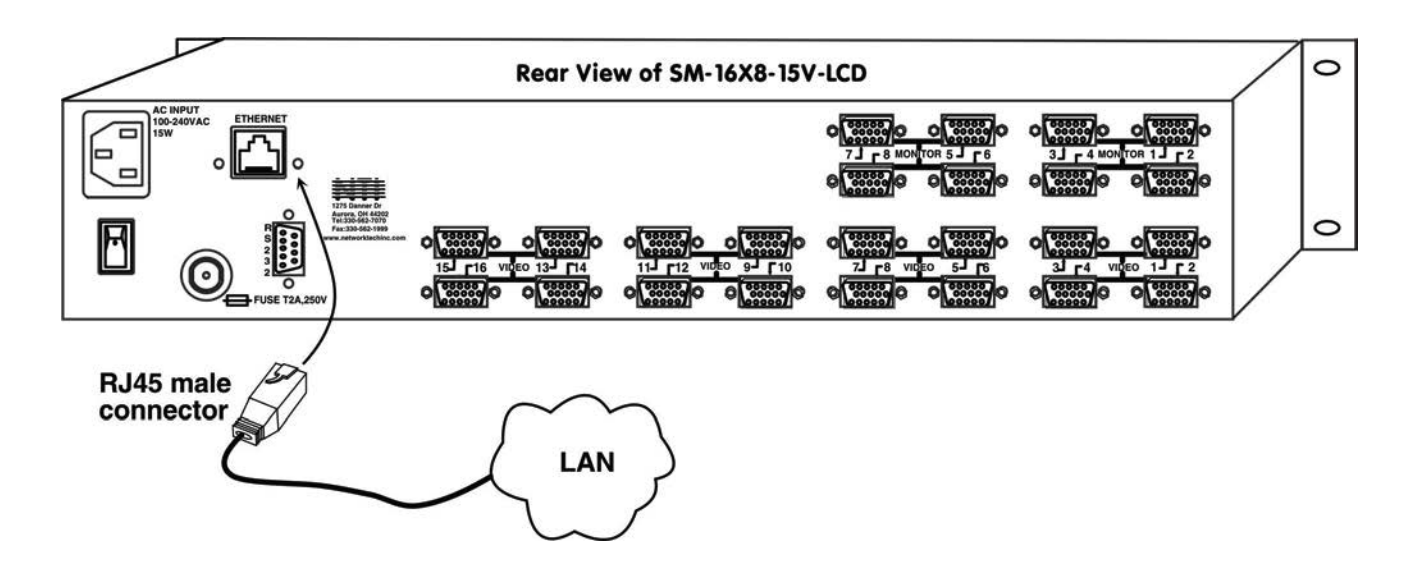

<span id="page-8-1"></span> **Figure 4- Connect the LAN to the VEEMUX**

## **Power Up**

- 1. Plug the VEEMUX into an AC power outlet.
- 2. Power ON the VEEMUX.
- 3. Power ON the video sources and monitors connected to the VEEMUX.

## **LED MATRIX**

The LED Matrix is a grid of LEDs on the front panel of the VEEMUX. This grid is used to provide a visual indication of all connections between video sources and destinations. To determine if an input (video source) is connected to an output (video destination), follow the LEDs down and to the right (respectively) until they intersect. The illuminated LED at the point of intersection indicates the input is connected to the output by the VEEMUX.

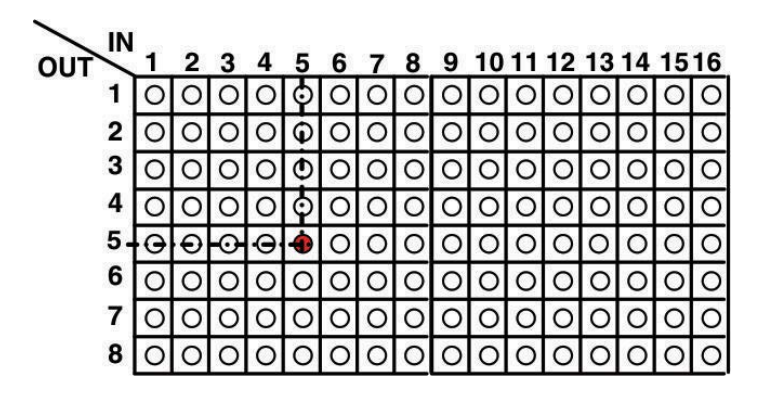

 **Figure 5- LED Matrix showing input 5 connected to output 5**

## **CONTROL OPTIONS**

The VEEMUX video matrix switch has four methods of control:

- Front Panel LCD with Keypad
- Directly via an RS232 Interface
- Remotely via Ethernet
- Infrared Remote (optional).

Every unit comes standard with the Front Panel LCD with Keypad, and RS232 built in. Rack mount models also include Ethernet connection. If desired, the Infrared option must be requested at the time of the order. The Infrared option requires the purchase of a separate remote control device (Infrared transmitter) as well as an Infrared receiver to be installed in the VEEMUX. No software is involved (see Infrared Control on page 23). With the RS232 option, there are no external devices to be purchased. NTI provides software commands as well as a test program to ensure the RS232 functions properly (see page 8 – RS232 Control).

## **Front Panel LCD with Keypad Control**

The front panel LCD and keypad allow the user to monitor switch status and route any user to any video source on the switch. When the unit is powered up, each monitor is automatically connected to the video source of its equal number (i.e. monitor 1 to source 1, monitor 2 to source 2, monitor 3 to source 3, etc.). Along with the routing of the inputs (video sources) to the outputs (monitors) the keypad and LCD allow the users to configure the RS-232 control interface. The keypad buttons perform the following functions.

- ESC Escape back to the main display.
- $0 9$  Used to enter numbers.  $( #)$
- OUT The output user number can be entered (2 digits or 1 digit and ENTER or IN) followed by the input
- IN Used following single digit output entries
- ENTER Used following single digit entries
- Display next 4 outputs and their inputs
- Display previous 4 outputs and their inputs
- MENU The RS-232 menu is displayed. This allows the baud rate to be set at 9600, 2400, 1200 or 300 baud and the unit address to be set to 1 - 15. See RS-232 control later in this chapter.
- Activate Memory Function 100 memory locations  $0 99$ , 0 is the power on default.

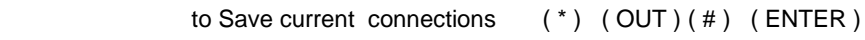

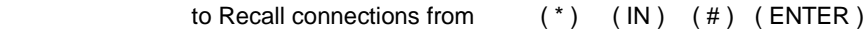

To set all outputs to one input  $(*) + (*) + (#) + (ENTER)$ 

The following examples show various method of routing output 3 to input 5. Inputs and Outputs can be entered as a two digit number or a one digit number followed by IN or ENTER.

(OUT) 3 (IN) 5 (ENTER) (OUT) 3 (ENTER) 5 (ENTER) (OUT) 03 05 3 (ENTER) 5 (ENTER) 03 05

**Configurations that are saved into memory locations via the keypad can be recalled via the web interface (page 19) and vice versa.** 

*Note: If the current switch configuration includes assigned Scan Mode dwell time values (pg. 8), to save the current configuration be sure to assign a memory location to it. Otherwise, when the VEEMUX is powered OFF, all dwell time*  values will be erased. Also, saving the configuration as memory location 0 will cause it to be the power-ON default *configuration.* 

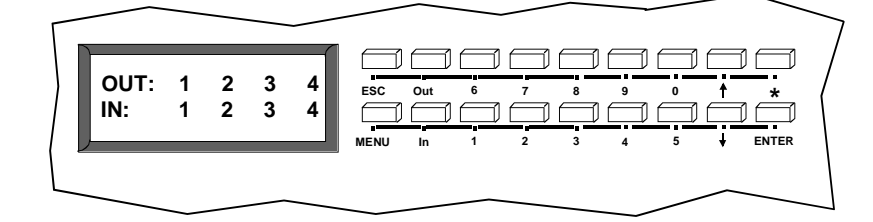

#### **Scan Mode**

Scan Mode causes an output port to automatically switch from one input port to the next consecutive input port after a specified period of time (referred to as the dwell time). Port switching will continue indefinitely and no ports will be skipped, whether there are video sources connected to them or not. If desired, the VEEMUX can be configured to skip the scanning of specific ports using the RS232 Command Protocol (page 9) or Telnet (page 13).

Dwell time settings can be any value from 0 seconds (000) to 255 seconds. A setting of 000 seconds (the default setting) disables Scan Mode for that output port. If Scan Mode is disabled for a specific port, then the video to that output will only change as decided by the administrator.

#### **To configure Scan Mode from the front panel LCD**:

**NOTE: If Outputs Scanning Sequences (page 24) Is enabled, Scan Mode as configured at the LCD front panel will be disabled.**

Press MENU, the following lines will be displayed:

- **1) Set Baud Rate**
- **2) Set Unit Addr**

Press MENU again, the following line will be displayed:

#### **3) Set Scan Mode**

Press 3 to select that menu item. The following request will be displayed:

#### **Select Port**

Select the output to be programmed using the numeric keys, then press ENTER. The display will show the current Dwell Time value for that output and ask for a new value.

> **Current Time: 16 New Time:**

Using the numeric keys, enter a value between 0 and 255 and press ENTER. Leading zeros are allowed (000) but the number should not exceed 3 digits. The Scan Mode dwell setting value 0 will disable Scan Mode for that output port.

Scan Mode settings can also be configured through the RS232 Command Protocol (page 9), Telnet commands (page 13), or through the Web Interface (page 18).

*NOTE: Scan Mode configuration settings can only be saved if they are assigned a memory location via the Keypad Control (page 7). Otherwise when the power is cycled to the VEEMUX, all Scan Mode settings will be erased.* 

*TIP: If the Scan mode settings are stored as memory location 0, they will be loaded each time the VEEMUX is powered ON.*

## **RS232 Control**

RS232 enables the VEEMUX to be remotely controlled via RS232. To control the VEEMUX via RS232 the user has three options:

- write a program that runs on a PC using the Command Protocol (page 9)
- use the NTI Switch Control Program (page 11)
- use the SerTest program (page 11)

#### **Remote Connection**

The RS232 Interface is designed to control the switch via serial (RS232) daisy chain connection from any host computer or other controller with an RS232 communications port. There is, however, a restriction that must be followed:

#### The pin outs for the DB-9 connector on the unit are as follows:

#### **RS232 Connector (DB-9 FEMALE)**

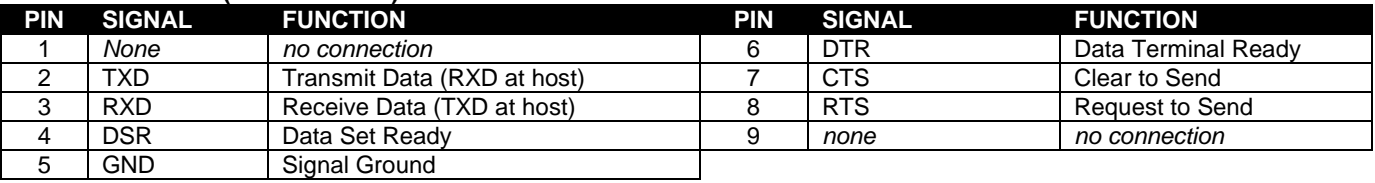

On the DB-9 female connector, pins 4 (DSR) and 6 (DTR) are shorted and pins 7 (CTS) and 8 (RTS) are shorted. Therefore, host handshaking is bypassed and TXD and RXD are the only active signals. A straight through DB-9 cable (not null modem) will work for most CPUs. To daisy chain multiple units, use NTI Matrix-Y-1 "Y" cables, except for the last unit connected. (see Fig 6). For a pinout of the Matrix-Y-1 cable, see page 32. For straight through cable pinouts applicable to various terminal types, see page 31.

### **Baud Rate**

The unit powers up with a default baud rate of 9600 and a fixed data protocol of 8 data bits, no parity and 1 stop bit. The baud rate can be changed by pressing the MENU button on the front panel keypad. Then select 1 for SET BAUD RATE and select the desired baud rate of 9600, 2400, 1200 or 300. A data protocol of 8 data bits, no parity, and 1 stop bit is used for communications.

#### **Unit Address**

To allow multiple units to be controlled from a single CPU port, the RS232 control interface is designed to allow "daisy chaining" up to 15 units using the NTI Matrix-Y-1 "Y" cables. By setting the appropriate unit address with the keypad (the default address is 01), each unit can be given a unique address (1-15). Then the unit will only respond to commands on the bus if its address is embedded in the command.

#### **To set the unit address:**

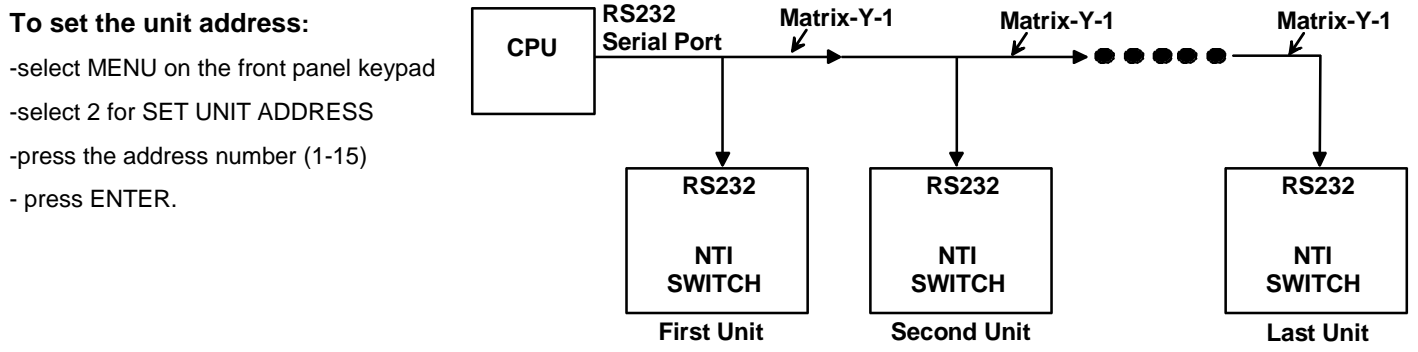

#### **Figure 6- RS232 connection with Matrix-Y-1 cable**

#### **Command Protocol**

CPU controller commands supported by the unit are defined below. All commands must be terminated with a <CR> (carriage return). When a command is sent, the entire string is echoed back along with a response from the addressed unit as shown in the Command Definitions table (below). All characters in the command string are case sensitive (see Command Definitions table), and all numbers below 10 must have a leading  $0$  (ex:  $1 = 01$ ).

**Legend**: (All numbers must be two digits)

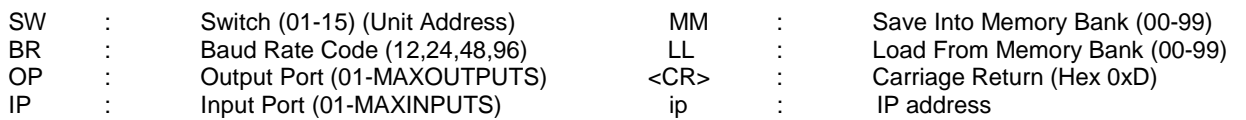

#### **Command Definitions**

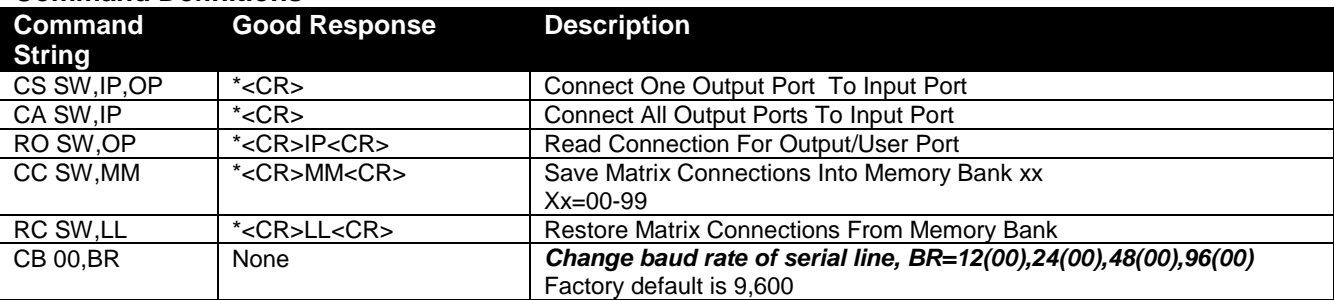

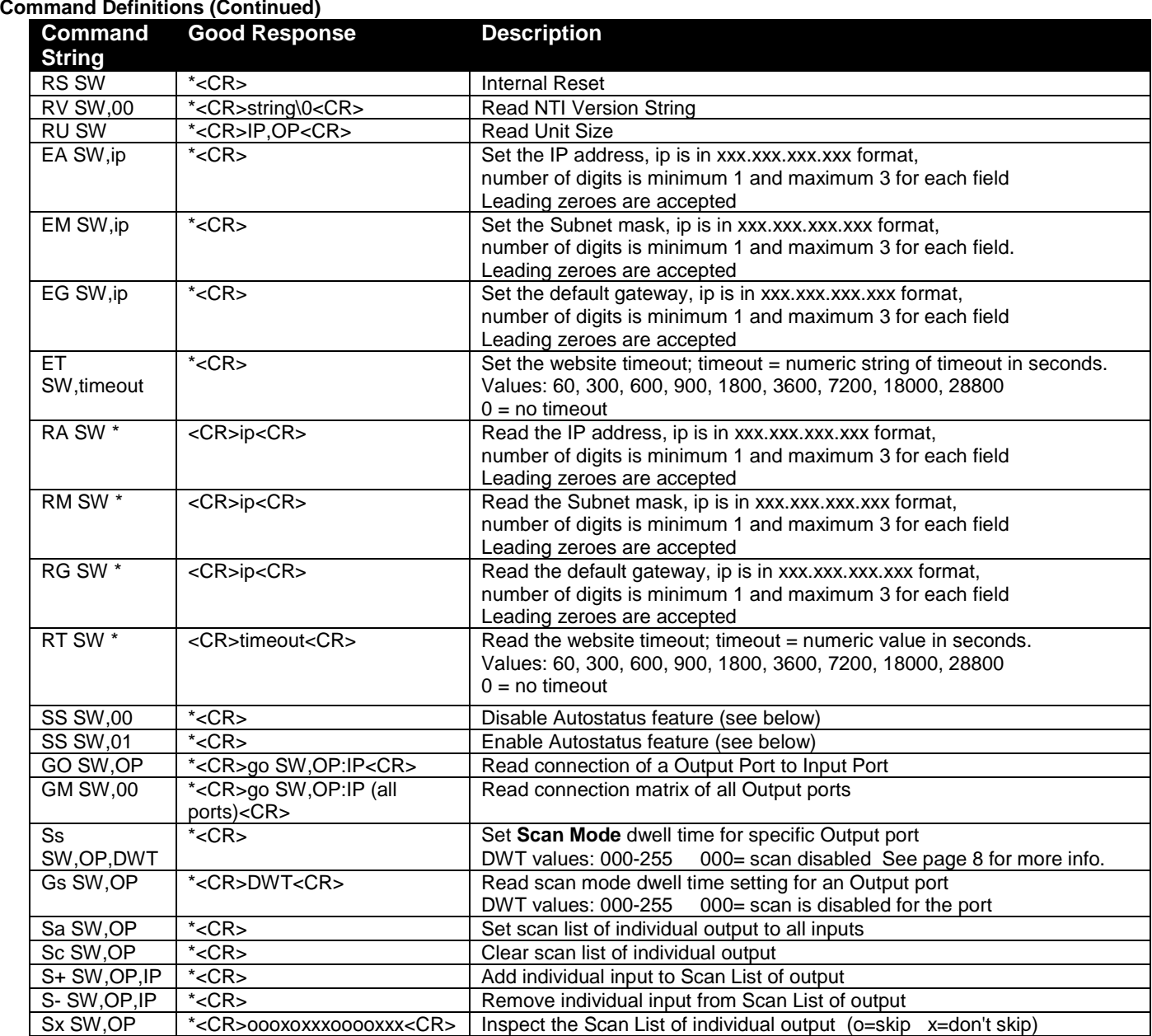

If the first field is not a known command (as listed above) or SW field is different from the serial address programmed in the switch memory, the command will be ignored. If the SW field corresponds to the unit address, but the syntax is wrong after this field, the switch will answer with a bad response ?<CR>.

#### **Autostatus**

When Autostatus is enabled, any output-to-input connection change in the VEEMUX will cause an Autostatus message to be sent via RS232 to the administrator. The format of the message would be "pc SW,OP:IP<CR>"

Example of an Autostatus message:

pc 01,01:04<CR>

which means "At the switch with unit address 01, the output (01) has changed connection to input 04."

#### *Notes: Message to the administrator will be delayed by any RS232 traffic being received by the switch from the administrator. Autostatus must be disabled before using SerTest or the NTI Switch Control Program (below).*

By default, Autostatus is disabled and must be manually enabled. Autostatus is also disabled any time the power to the VEEMUX is interrupted.

## **NTI Switch Control Program For Windows 9X, NT, 2000, XP, Vista, 7,8 and 10**

The NTI Switch Control Program is an easy and powerful graphical program that controls NTI matrix switches through an RS232 interface. The NTI Switch Control Program can be downloaded from [http://www.networktechinc.com/download/d-vmtx.html.](http://www.networktechinc.com/download/d-vmtx.html)

To install the NTI Switch Control Program after downloading

- 1. Locate the *Setup.exe* in the directory the program was downloaded to and double-click on it
- 2. Follow the instructions on the screen

The NTI Switch Control Program performs best on monitors set to a screen resolution of at least 800 X 600. Instruction for using the NTI Switch Control Program is available by opening "MSCP Help" in the "NTI" program group once the program has been installed and is open on the screen.

To open "MSCP Help" from the Windows desktop

- 1. Click on **START**
- 2. Click on **PROGRAMS**
- 3. Click on **NTI**
- **4.** Click on **MSCP Help**

## **SerTest- RS232 Interface Test Program**

This software allows a user to test the functions of an NTI server switch, matrix switch or Multi-user/Multi-platform switch RS232 interface. The program SERTEST along with the NTI Switch Control Program (above) are installed at the same time from the download above. SERTEST generates a main menu with the 3 selections described below:

#### **Main Options**

- 
- Matrix Operations send commands to the matrix unit.
	- Ethernet Operations set Ethernet connection variables
	- Setup Options set COM port, baud rate, and unit address
- 
- About SerTest display the program version
- **Matrix Operations**

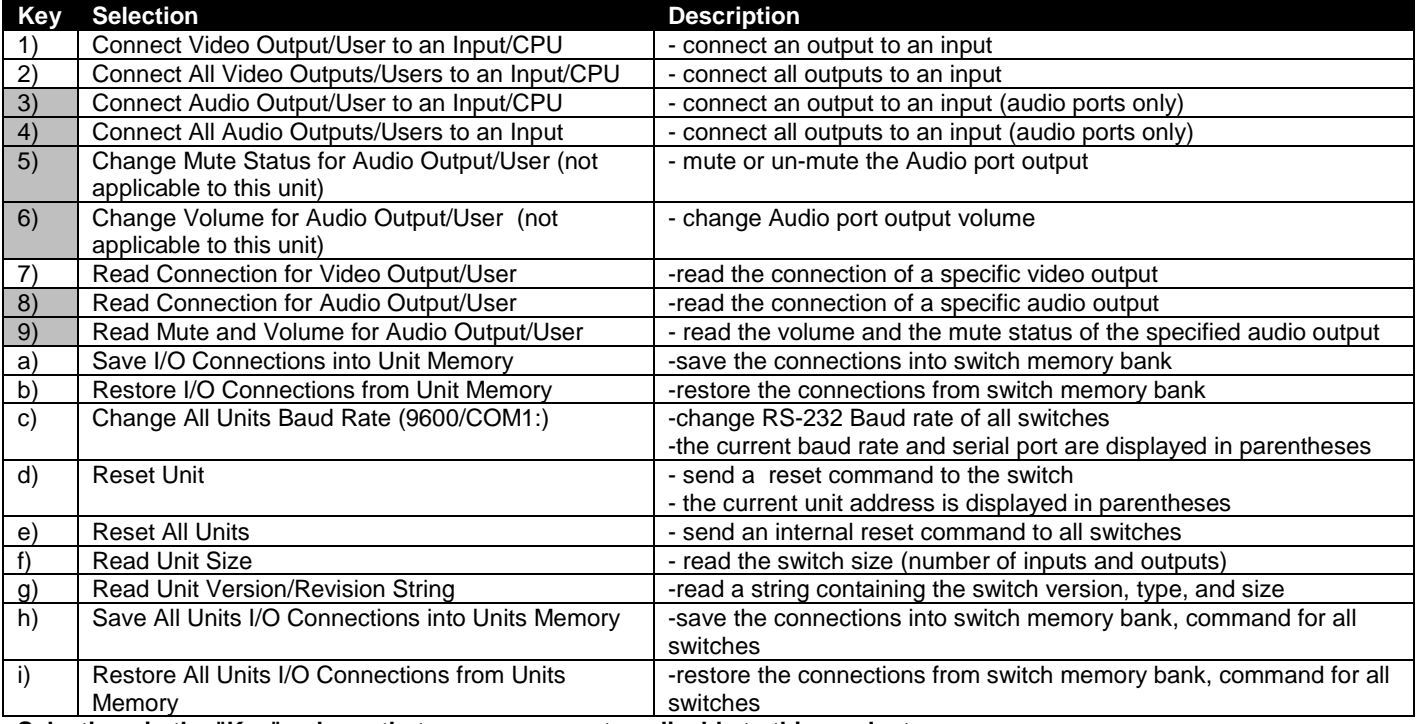

**Selections in the "Key" column that are gray are not applicable to this product.**

### **Ethernet Operations**

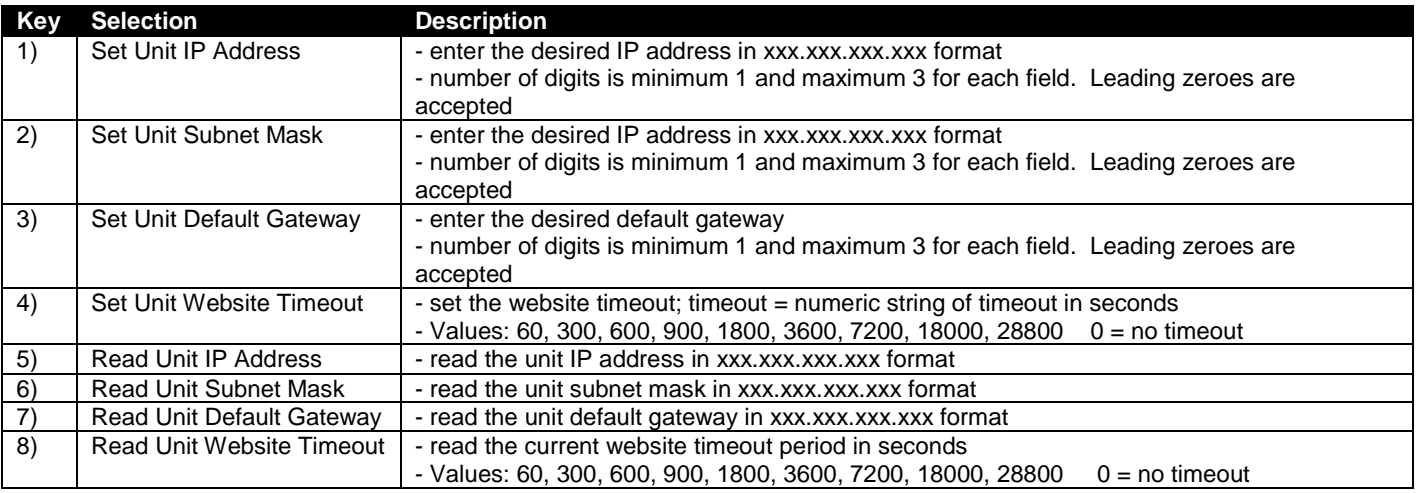

## **Setup Options**

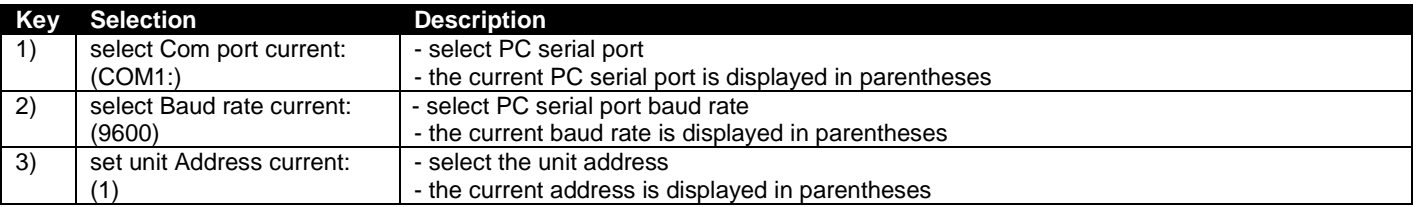

For any selection that requires user input, the user is prompted. When commands are sent to the matrix unit, the command string and matrix unit responses are echoed to the screen. All commands generated by the program are formatted according to the information provided in sections above. If any transmission problems are detected, an error message is displayed.

Press <Esc> or <Enter> to back out to the main menu and press again to exit.

## **ETHERNET CONTROL**

## **Telnet Interface-Port 2000**

The Telnet Interface enables the user to control the switch using telnet client through an Ethernet connection. The telnet server listens on ports 2000 and 2005. Port 2000 is for an operator telnet session while port 2005 (must be enabled) is intended for a software control type session (see page 14). For operator telnet control using the telnet interface and the current IP address, type the following in a command shell:

#### **telnet 192.168.1.30 2000**

The VEEMUX will prompt the user for a password. The user must enter the password followed by <Enter>.

#### The factory default password is **"admin".**

With a proper password sent the VEEMUX will respond with:

#### *Password Successful Connection Established*

The following commands are now available:

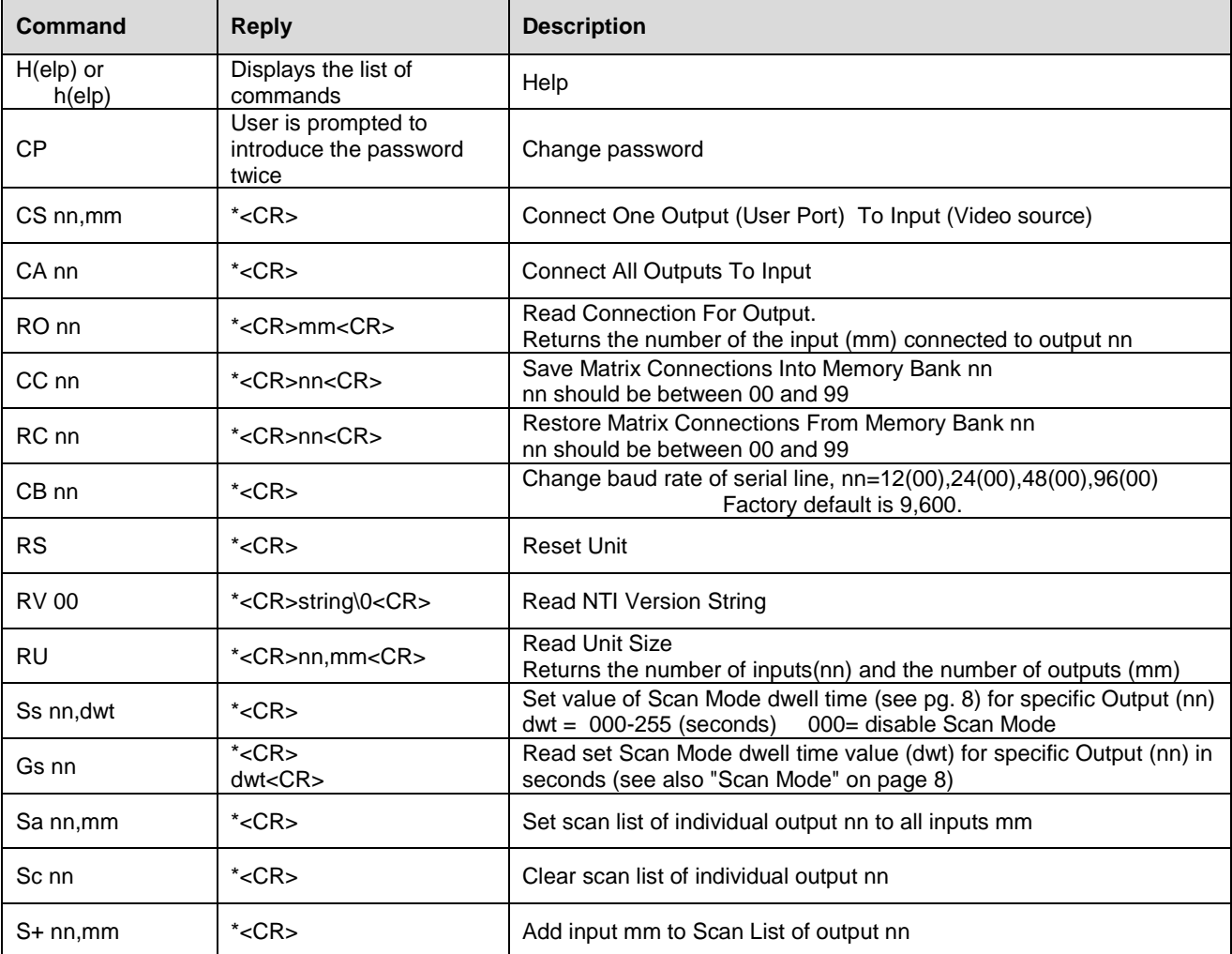

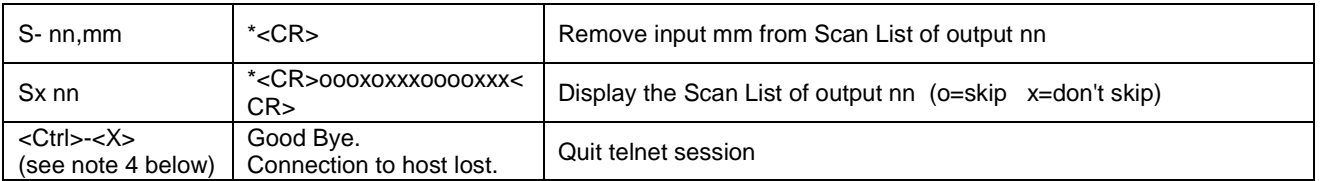

*Notes:*

- *1. The commands must be typed exactly as shown in the chart. The commands are case sensitive.*
- *2. If a mistake is made, the user must backspace to the beginning and completely retype the command.*
- *3. If a command is sent that the VEEMUX does not recognize or exceeds the configuration of the switch, the reply "?" may be received. Check the command syntax and try again.*
- *4. To quit the telnet session, press the keyboard keys <Ctrl><X>.*

## **Telnet Interface-Port 2005**

For a software control type of telnet interface session (versus operator telnet control through port 2000 as described on page 13), connect to the VEEMUX through the current IP address at port 2005. To do this, a connection to port 2005 must first be enabled (see Web Setup on page 21). Then, with port 2005 enabled, use the command set below to control and acquire information from the VEEMUX.

#### *Notes:*

- *If Port 2005 connection is idle for 10 seconds it will disconnect*
- *Up to 2 active connections are allowed at the same time*
- *After establishing the connection, the unit will answer with \*<CR>. If the connection fails or there are already 2 connections established, it will answer with ?<CR>*

**Legend**: (All numbers must be two digits)

**OP** OP : Output Port (01-MAXOUTPUTS)<br>
IP : Input Port (01-MAXINPUTS) Input Port (01-MAXINPUTS) <CR> : Carriage Return (Hex 0xD)

#### **Command Summary**

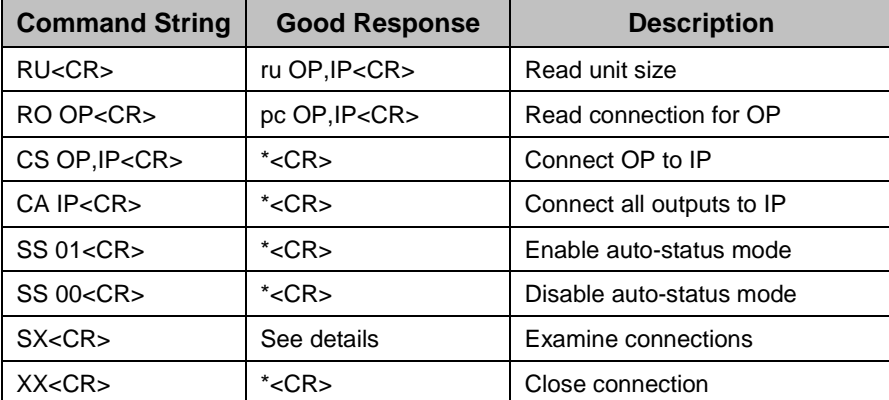

A <CR> (carriage return, 0x0D) is considered to be the end of the command string. If a string exceeds 16 characters, an end of string will be inserted automatically to avoid buffer overflow. An eventual <LF> (line feed, new line, 0x0A) after a <CR> will be ignored. A bad string will always be responded to with the ASCII character '?' followed by a <CR>.

#### **Command Detail**

#### **RU-Read Unit Size**

Command:

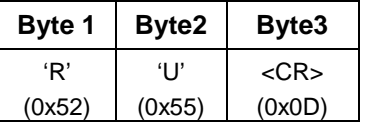

Response:

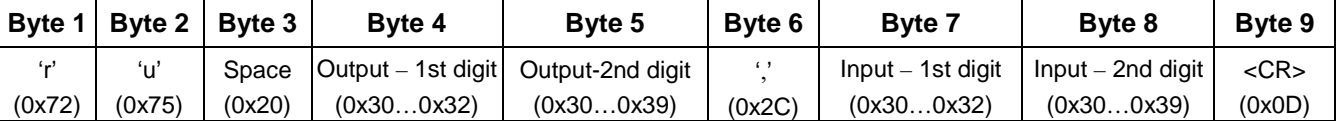

This command will read the size of the unit. The response returns the number of inputs and the number of outputs in two-digit, ASCII code format. If the numbers are smaller than 10, the 1st digit is '0'.

#### **RO-Read Connection for Output Port**

Command:

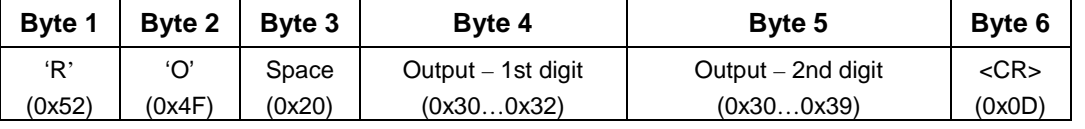

Response:

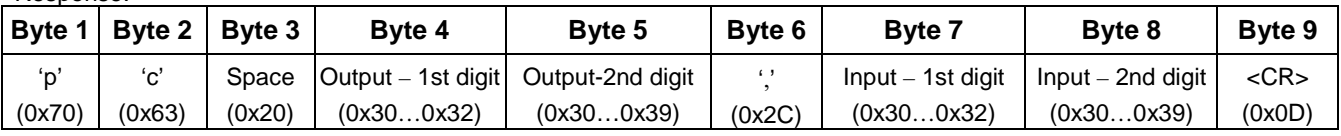

This command will read the connection of an output port. The response returns the output port that is connected to the input port.

#### **CS- Connect Output Port to Input Port**

Command:

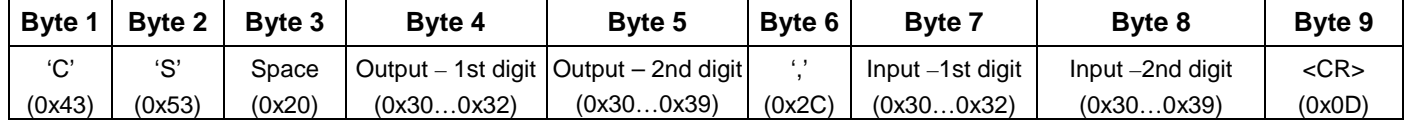

Response:

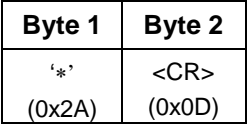

This command connects the specified input port to the specified output port.

#### **CA- Connect All Output Ports to Input Port**

Command:

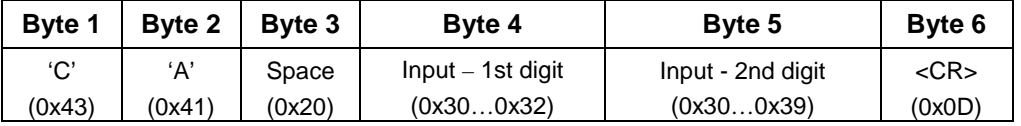

Response:

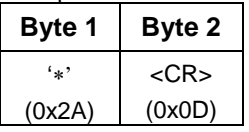

This command connects all output ports to the specified input port.

#### **SS\_01- Enable Auto Status Mode**

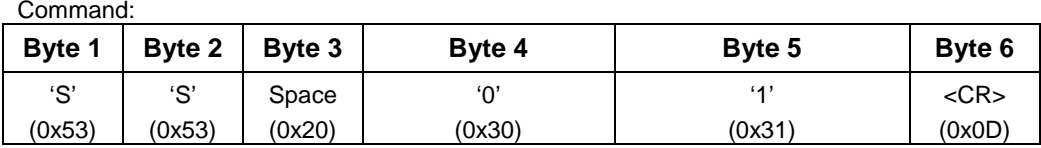

Response:

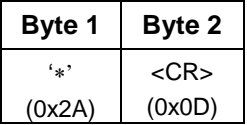

Auto status mode is disabled by default whenever the connection is established, and this command must be entered to enable it. When auto status mode is enabled, a message will be sent whenever an input/output connection changes from any source. The format of this message is given in the table below. The first two numeric digits are the output port number and the two after the colon are the number of the input port that is now connected to it.

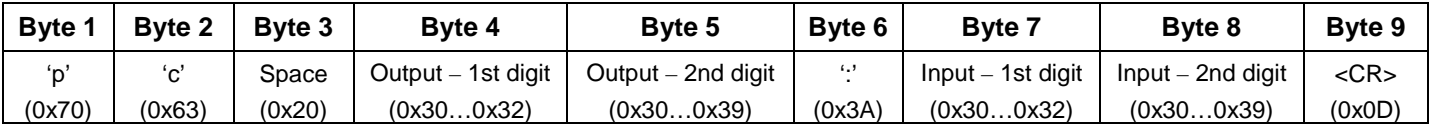

#### **SS\_00- Disable Auto Status Mode**

Command:

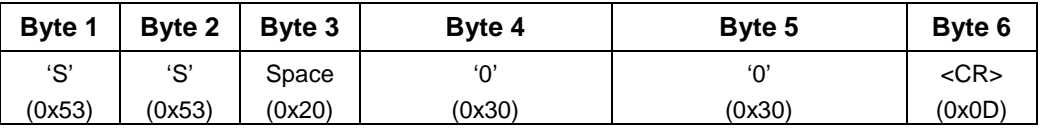

Response:

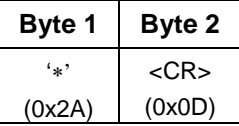

This command disables auto status mode.

#### **SX- Examine connections**

Command:

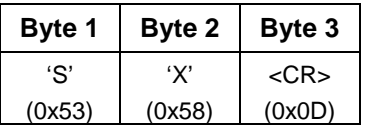

Response:

Multiple lines, one line for each output:

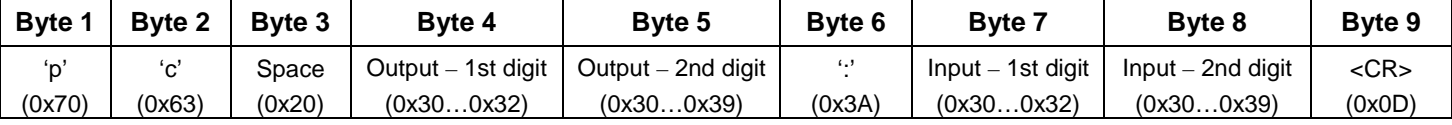

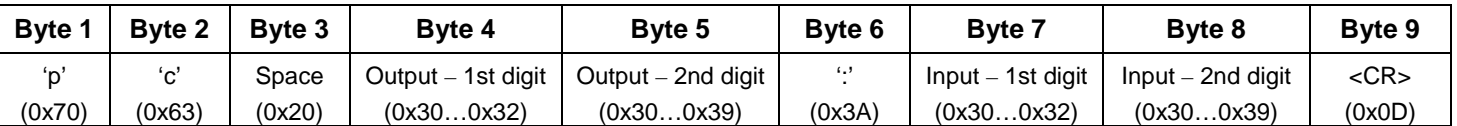

Last line:

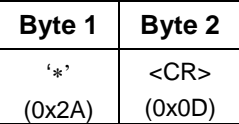

#### **Terminate telnet session**

Command:

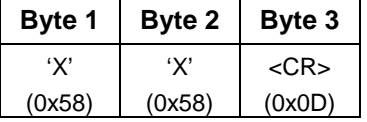

Response:

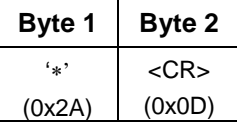

The unit will respond with '\*'<CR> and close the connection, terminating the telnet session. The unit is then available for future connections.

It is recommended that the **XX** command is used as it will close the Telnet connection with the server immediately. If the **XX** command is not used when the client exits, the server will not close the connection until it times out from inactivity (10 seconds). The recommended sequence is: 1) Open connection

2) Send a command

3) Close the connection with **XX**

## **WEB INTERFACE**

A user may control the connections of the VEEMUX using a Web Interface via any web browser (see page 1 for web supported browsers). With the VEEMUX connected to a LAN through an Ethernet cable, a user can access the web interface controls inside the VEEMUX.

#### *FYI: To quickly locate a VEEMUX on the LAN and edit the IP address settings, use the Device Discovery Tool (page 29).*

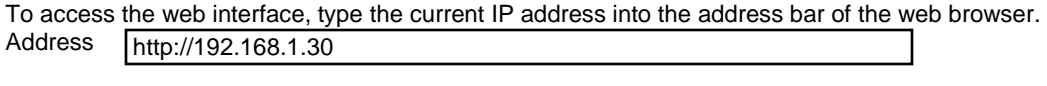

To open a SSL-encrypted connection, type: Address https://192.168.1.30

You will be prompted to accept a certificate. Accept the NTI certificate.

A "Welcome Page" will appear.

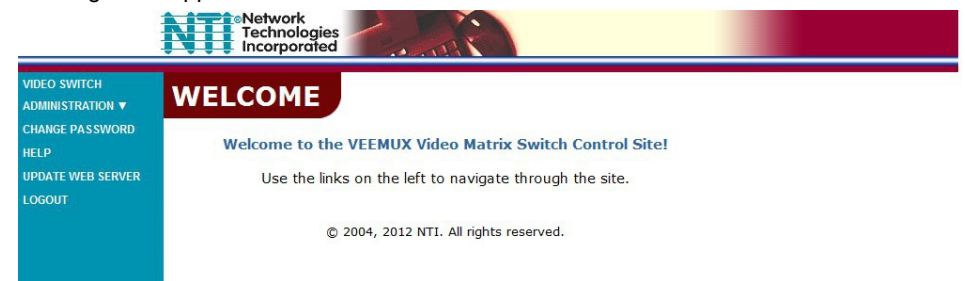

 **Figure 7- Web interface Welcome page**

#### **Enter the Password**

Click on a link to the left to be prompted for a username and password. To change the password, see page 27.

## **User Name = Administrator** (upper case letter for "A" only) **Password = admin** (lower case letters only)

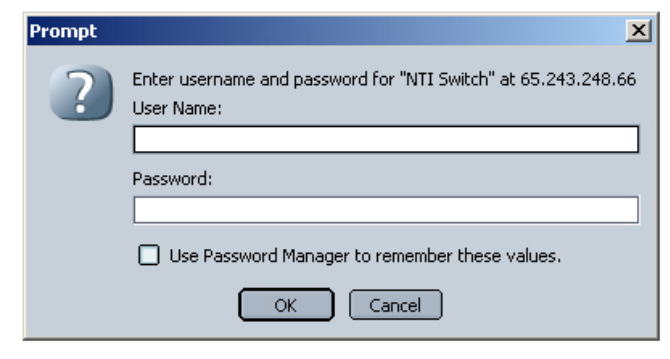

*Note: The browser must be configured to accept cookies in order for the user to successfully make use of the web interface.*

 **Figure 8- Web interface Login Prompt**

If you are not the Administrator, access to the VEEMUX may be limited. Contact the VEEMUX administrator for your individual username and password.

For information on setting up as many as 15 additional users, see page 22.

As described on the following pages, each link will enable different areas of control for the VEEMUX.

## **Main Menu**

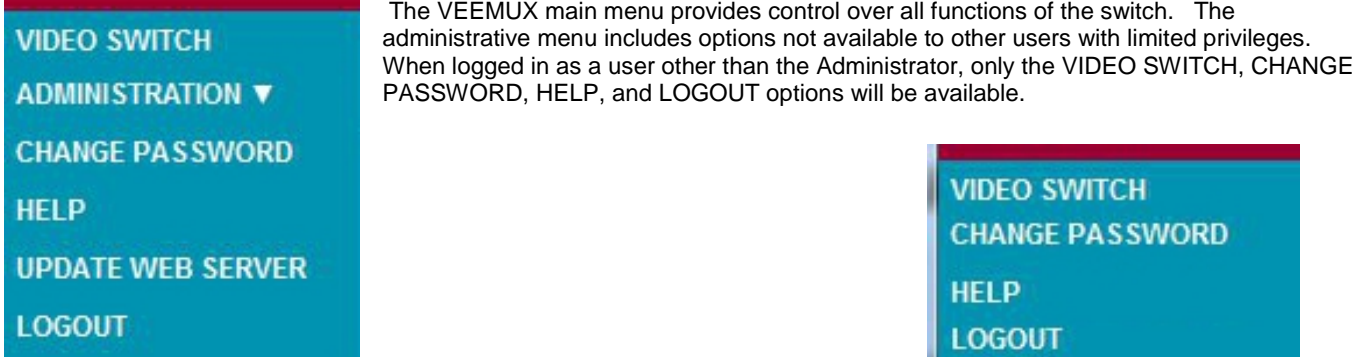

**Figure 9- Administrator Menu**

**(User Main Menu)**

#### **Video Switch Page**

 Administrative users will have full access to the Video Switch page (right) which displays the active connections (shown in orange). The Video Switch page enables the user to control the video connections of the VEEMUX. Up to 10 different connection configurations can be saved and later recalled by any connection method. Output Scanning Sequences (page 24) for each output can also be enabled.

*Note: If changes are made using the keypad (pg.7) or by another user through the web interface, you must refresh the screen using your browser to see those changes.* 

*Note: Configuration 0 will be automatically loaded when the VEEMUX is powered up.* 

**To change a connection**, click on the radio button (square image with circle in the center) that intersects the input and output columns. A black dot will be placed in the circle to indicate the selection. Then press the **Submit** button. The display will be reloaded with the selections changed to orange to indicate they are now active. Multiple connections can be changed simultaneously.

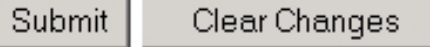

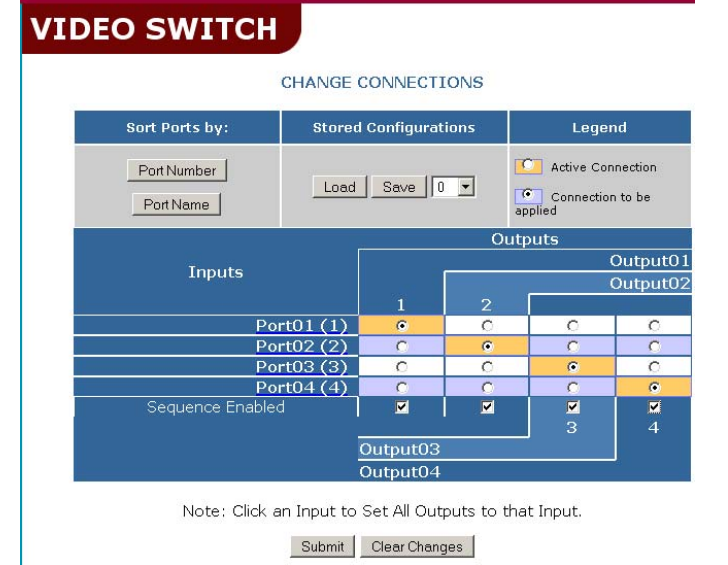

 **Figure 10- Web interface Switch page**

**To quickly clear the selected radio buttons** press the **Clear Changes** button. This will only work if the **Submit**  button has not already been pressed with the selections made.

**To quickly connect all outputs to a single input**, choose the desired input from the "Set all Outputs to Input" dropdown list and press the **Submit** button.

*Note: If radio buttons are selected in addition to using the "Set all Outputs to Input" option, the selections made by the "Set all Outputs to Input" will take precedence when the Submit button is pressed. Selections that conflict with it will be ignored.* 

*Note: Scanning sequences that are enabled for an output through the web interface, either at the Video Switch Page or at the Output Scanning Sequences page (page 24) will disable Scan Mode for that output as configured through the LCD menu (page 8).* 

*FYI: See page 22 for an example of using the Outputs Scanning Sequences feature.* 

#### **For the Administrator Only:**

**To save a configuraton**, from the **Stored Configurations** user interface, use the drop-down list to select the desired slot (numbers 0-99) to save the active configuration into and press the **Save** button.

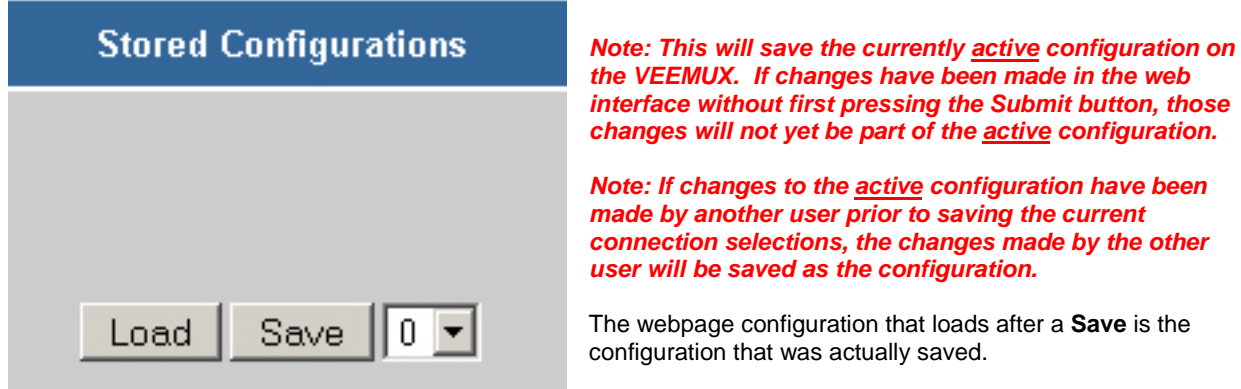

**To load a saved configuration**, from the **Stored Configurations** user interface, use the drop-down list to select the desired configuration. Then press the **Load** button. The VEEMUX will make the connections and the screen will refresh to show the connections associated with that configuration selection.

*FYI: Configurations saved via the keypad (pg. 7) can be recalled through this interface, and vice versa. They are one in the same.* 

#### **Administration Menu**

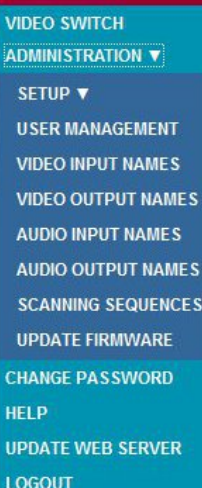

The Administrator will control the look, operation, and access to the VEEMUX from the Administration section of the Main Menu. All key configuration settings are accessed through this section.

#### **Setup Pages**

These settings enable the user to configure the VEEMUX web interface connection. This change will take a few seconds and automatically redirect the user to the IP address specified.

#### *Note: Since the webserver will be restarting all active connections will be logged out.*

 The Website Timeout option controls how long an inactive web connection will stay logged in. Any change to the Website Timeout configuration takes effect immediately.

 The "Telnet configuration" block enables the VEEMUX to receive commands on port 2005 in addition to port 2000. For more on telnet use, see "Telnet Interface- Port 2000" on page 13.

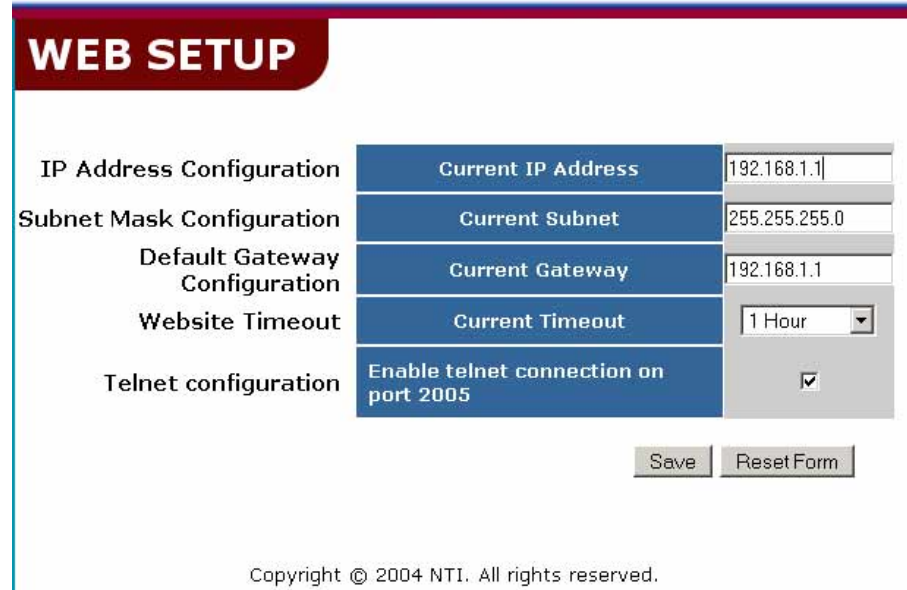

 **Figure 11- Web interface Setup page**

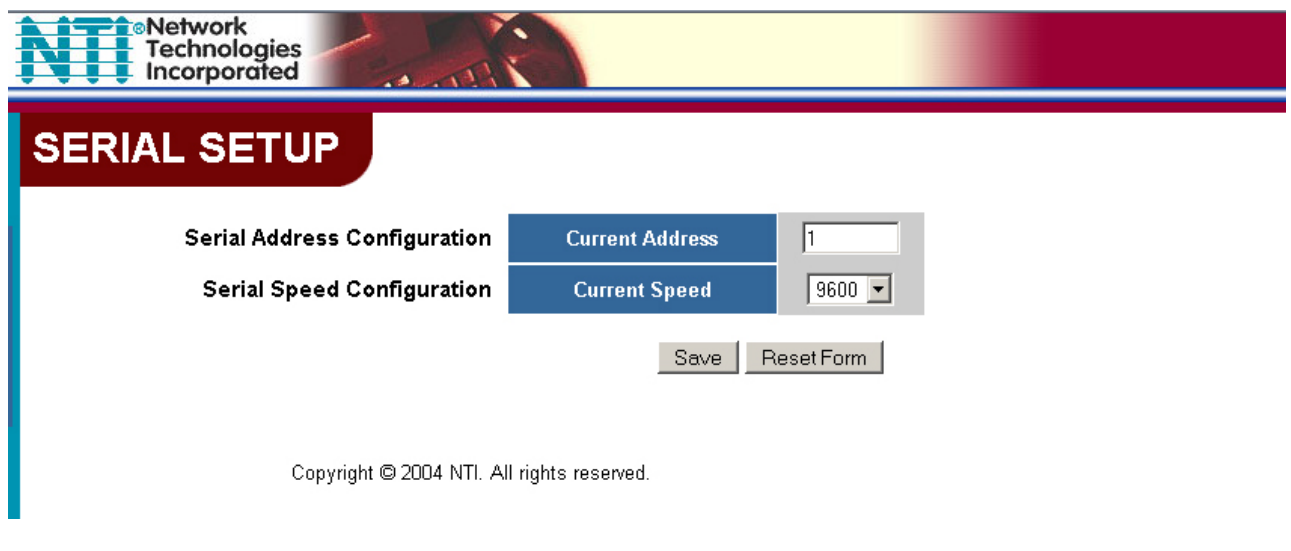

 **Figure 12- Web interface Serial Setup page**

Changes to the Serial Address and Serial Speed (Fig. 11) do not require a reset and will take effect immediately.

#### **User Management**

The Administrator can assign usernames and passwords to up to 14 users. Once assigned, the Administrator can control which ports a user will have access to. Under the ADMINISTRATION menu, select "USER MANAGEMENT".

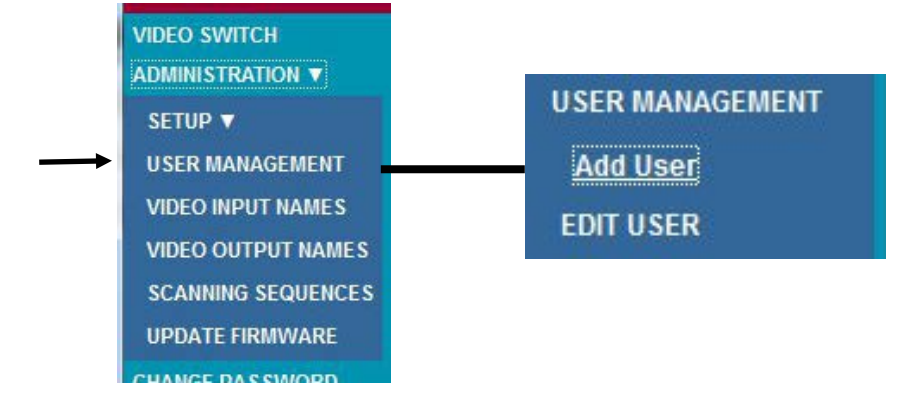

 **Figure 13- Administration menu**

Up to 14 unique user accounts can be configured. Up to 15 simultaneous users can be logged in at the same time, and the same user account and password can be logged into from more than one location.

*Note: The more users that are logged in, the slower the VEEMUX will respond to changes in its settings.* 

#### **Add User**

To add a user, select "Add user" under USER MANAGEMENT to open a configuration window.

|                  | <b>ADD USER</b> |                 |                                                      |                           |                         |          |               |
|------------------|-----------------|-----------------|------------------------------------------------------|---------------------------|-------------------------|----------|---------------|
| <b>User Name</b> |                 |                 | <b>Password</b>                                      |                           | <b>Confirm Password</b> |          |               |
|                  |                 |                 |                                                      |                           |                         |          |               |
|                  |                 |                 | New User will be able to access the following ports: |                           |                         |          |               |
|                  |                 | <b>Add User</b> | Reset                                                | Add User with Full Access |                         |          |               |
|                  |                 |                 |                                                      | <b>Input Ports</b>        |                         |          |               |
|                  | 2               | 3               |                                                      | 5                         | 6                       | 7        | 8             |
| г.               |                 | F               | F                                                    | г                         |                         |          | F             |
|                  |                 |                 |                                                      | <b>Output Ports</b>       |                         |          |               |
| Output01         | Output02        | Output03<br>3   | Output04<br>4                                        | Output05<br>5             | Output06<br>6           | Output07 | Output08<br>8 |
|                  |                 |                 |                                                      |                           |                         |          |               |

 **Figure 14- Add User page**

Enter a username (1- 16 characters), a password (at least 5 characters and up to 16- case sensitive), and retype the password. Place a checkmark in each box associated with an Input Port or Output Port that this user should have access to. Click on "Add User" to finish, or "Reset" to start over.

To quickly provide access to all ports, click on "Add User with Full Access".

#### **Edit User**

To Edit a User, select "EDIT USER" from the USER MANAGEMENT section of the menu.

| <b>EDIT USER</b>                                                                                                  |                                |               |                                       |                         |                                |  |  |  |  |  |  |
|----------------------------------------------------------------------------------------------------|--------------------------------|---------------|---------------------------------------|-------------------------|--------------------------------|--|--|--|--|--|--|
| <b>CHANGE 1's SETTINGS</b>                                                                                        |                                |               |                                       |                         |                                |  |  |  |  |  |  |
| <b>Change Username</b>                                                                                            | <b>New Password</b>            |               | <b>Confirm New</b><br><b>Password</b> |                         | Legend                         |  |  |  |  |  |  |
| 1                                                                                                    |                                |               |                                       | Granted<br>Granted      | Permission<br>Permission to be |  |  |  |  |  |  |
| 1 can access the following ports:<br>Submit - No Access<br>Delete User<br>Submit - Full Access<br>Submit<br>Reset |                                |               |                                       |                         |                                |  |  |  |  |  |  |
| <b>Input Ports</b>                                                                                                |                                |               |                                       |                         |                                |  |  |  |  |  |  |
| $\overline{\mathbf{z}}$<br>1                                                                                      | 3<br>4                         | 5             | 6                                     | $\overline{\mathbf{z}}$ | 8                              |  |  |  |  |  |  |
| 同<br>$\Box$                                                                                                    | $\Box$                         | г             |                                       | $\overline{1}$          |                                |  |  |  |  |  |  |
| <b>Output Ports</b>                                                                                               |                                |               |                                       |                         |                                |  |  |  |  |  |  |
| Output02<br>Output01                                                                                              | Output03<br>Output04<br>3<br>4 | Output05<br>5 | Output06<br>6                         | Output07                | Output08<br>8                  |  |  |  |  |  |  |
|                                                                                                    |                                |               |                                       |                         |                                |  |  |  |  |  |  |

 **Figure 15- Edit User settings**

From the Edit User page, the Administrator can change all user settings or delete the user altogether.

Just as "Submit- Full Access" quickly provides access to all ports for a user, "Submit-No Access" quickly removes access to all ports for a user.

#### **Video Input Names**

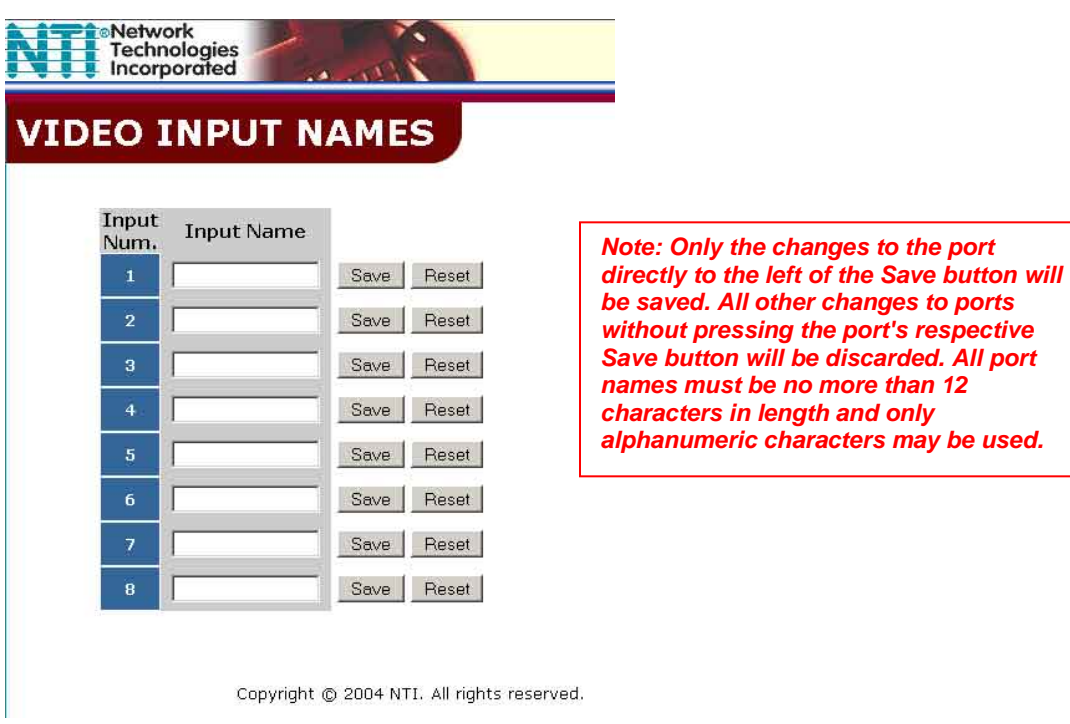

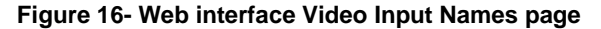

The Video Input Names page enables the Administrator to change the name of the input ports displayed on the Video Switch page. To change an Input Name, enter the name of the port for the desired input port number, and press Save.

#### **Output Names**

From the Administration menu, the Output Names page can be displayed. This page enables the Administrator to change the names of the output ports displayed on the Switch page. To change an Output Name, enter the name of the port for the desired output port number, and press "Save".

## **VIDEO OUTPUT NAMES**

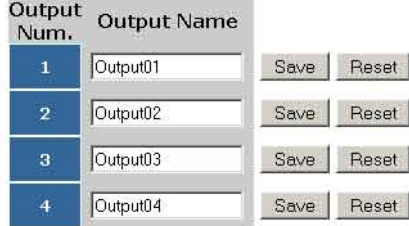

Copyright @ 2004 NTI. All rights reserved.

 **Figure 17- Output Port Names**

#### **Outputs Scanning Sequences**

The Outputs Scanning Sequences page displays the configuration of an automatic switching sequence from input (video source) to input for each output (monitor).

The page displays:

- **•** output number being configured
- the Scanning Sequence function status for that output
- the Scan Mode status of each input (ON/OFF)
- the length of time in seconds (dwell time) that each input will be viewed when connected

The output selection at the top of the page can be changed to any output to display the Scan Sequence Input selections and dwell times for that output.

The inputs and the amount of time that each will be viewed (0-32000 seconds) can be set to cycle sequentially for each connected output. If an input is set to 0 seconds, the sequence status will display "OFF", and the input will be omitted from the scanning sequence. To include an input in the sequence, enter a dwell time period from 1-32000 seconds, and press **Apply**.

## **OUTPUTS SCANNING SEQUENCES**

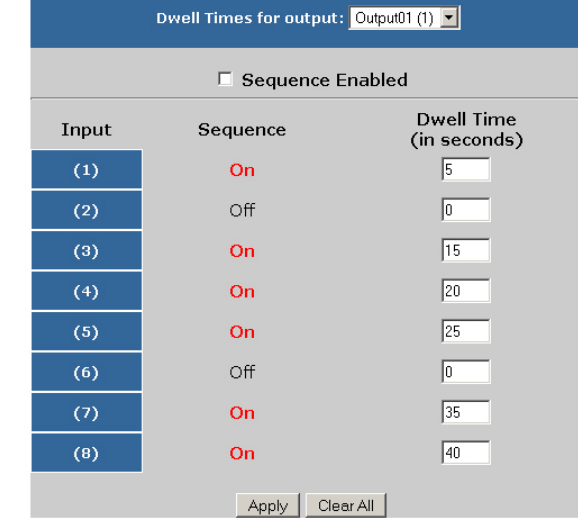

#### **Figure 18- Outputs Scanning Sequences page**

To quickly clear all dwell time settings, press the **Clear All** button at the bottom of the page. All sequence settings will change to "OFF" and all dwell time settings will change to 0.

To enable the scanning sequence for the output shown, place a checkmark in the "Sequence Enable" block.

*Tip: To quickly enable the scan sequence for multiple outputs, use the "Sequence Enable" blocks found on the Switch Page (page 18).* 

*Note: If only 1 input is set to Sequence "ON", then the output connection to that input will not change when the Scanning Sequence is enabled.* 

*Note: If the scanning sequence for an output is enabled through the web interface, then the Scan Mode for that output as configured through the LCD menu (page 8) will be disabled.* 

#### **Example of using Outputs Scanning Sequences**

**Problem**: A synchronous scan is desired for all outputs with a dwell time of 30 minutes per input, and no two outputs should be looking at the same input at any given time.

**Solution**:

- 1. Set the dwell time for all inputs listed in each output at 180 seconds (30 minutes). Press "Apply".
- 2. Go to the Video Switch page (page 18) and set each output to an input of the same number (1 to 1, 2 to 2, 3 to 3, etc..). Click on "Submit" at the bottom of the Video Switch Page to submit selections and establish a connection and starting point for the scanning sequence. (Blocks shown in yellow in the third image indicate connections made.)
- 3. Click on the "Sequence Enable" box for each output (from the Video Switch Page).
- 4. Click on "Submit" again to begin the scanning sequence for each output.

From the moment the configuration is submitted, a synchronous scan will begin on all outputs. Each output will connect to its respective input for 30 minutes. After 30 minutes, the outputs will each switch to the next consecutive input and remain connected for 30 minutes. This cycle will continue indefinitely until sequencing is disabled.

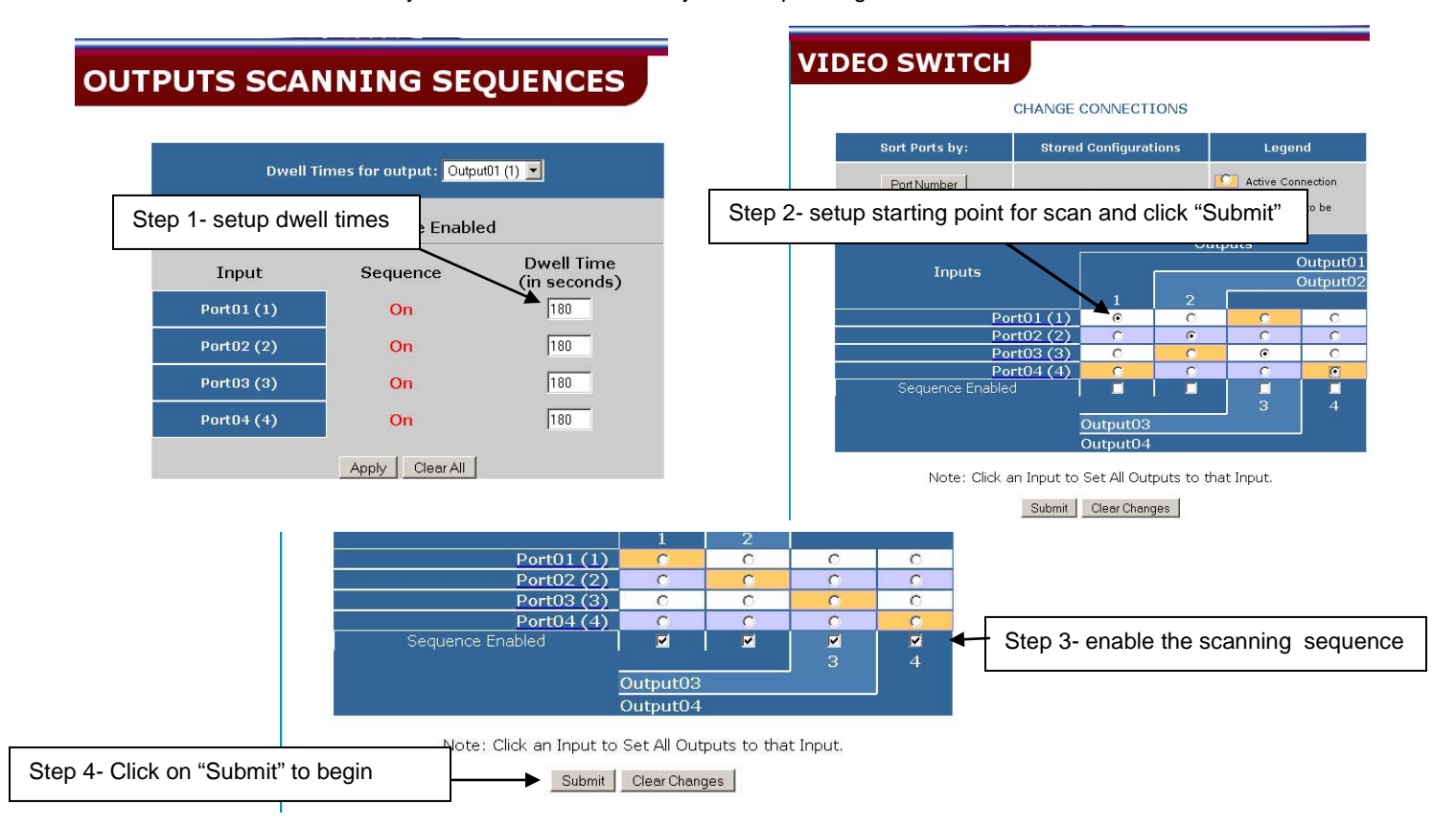

#### **Update Firmware**

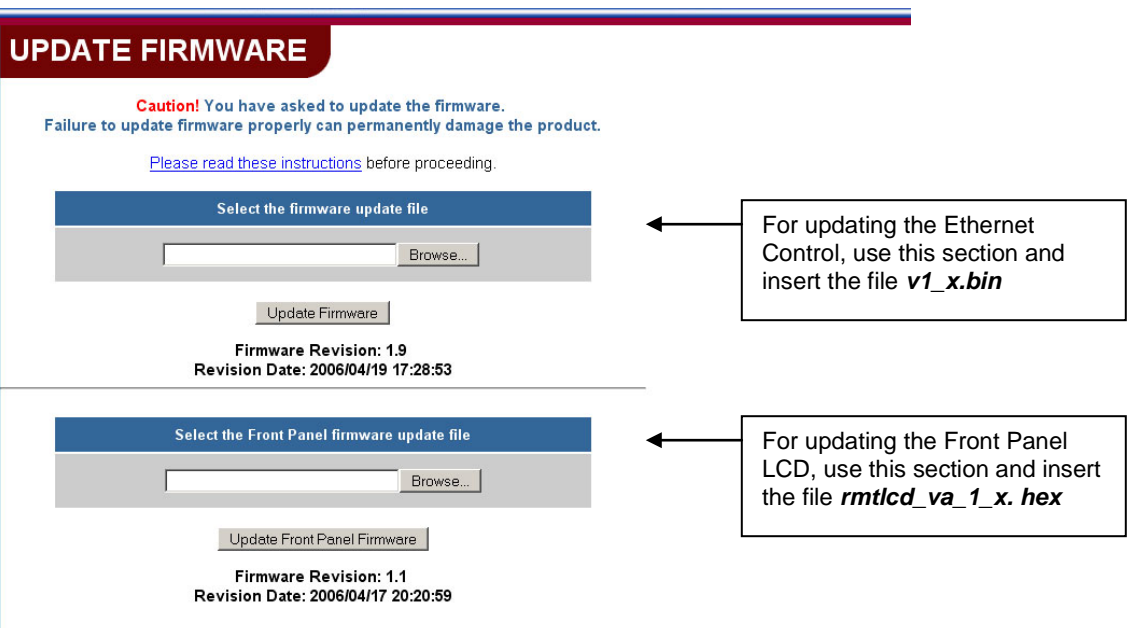

#### **Figure 19- Web interface Update Firmware page**

 The Update Firmware page (located in the main menu under "ADMINISTRATION") shows the current version of the firmware for the Web interface (Fig-19-upper) and for the Front panel (Fig-19-lower) and enables the Administrator to update the firmware of the VEEMUX.

 *WARNING: Failure to carefully follow these directions can permanently damage the VEEMUX. Please read these directions in full before continuing. Do not, under any circumstances, reset or power-down the VEEMUX while the firmware is being updated. Do not attempt to update the firmware if a power-failure is likely.*

*Note: The Firmware can only be updated from the non-secure (http) website. If you attempt to access this page from the secure (https) website, you will be automatically redirected to the non-secure site.*

To update the firmware:

- 1. Contact NTI for the latest firmware file (see Fig. 19) and copy it to your computer.
- 2. On the Update Firmware page, in the section to be updated, browse to the firmware file.
- 3. Press *Update Firmware (for the Ethernet Control) or Update Front Panel Firmware (for the LCD)*.

*Note: If an update is attempted using the wrong firmware for the section an error message will be received. No update will occur.* 

4. Wait for the following message to appear (may take several minutes):

 *Upload Succeeded Flash of new image completed*: *The system will automatically restart.*

5. The VEEMUX will restart itself in 10 seconds, logging out all connections. After approximately 40 seconds, the VEEMUX will be ready to resume operation.

If a message appears stating that the Upload has failed, or that a non-fatal error has occurred:

- 1. Ensure that the file being uploaded is the NTI firmware file.
- 2. Repeat the process from step 2 above.

#### *Note: The following message does not indicate that damage to the product has occurred.*

If a message appears stating that there has been a fatal error:

- 1. **DO NOT RESET OR POWER-DOWN THE VEEMUX**.
- 2. Repeat the update process from the first step 2 above.
- 3. If you get another Fatal Error message, call NTI tech-support at 1-800-742-8324 or 330- 562-7070.

 *FYI: The VEEMUX should continue to run normally unless it is reset. However, damage may have occurred to the web server firmware that will prevent the product from starting up correctly.*

#### **Change Password Page**

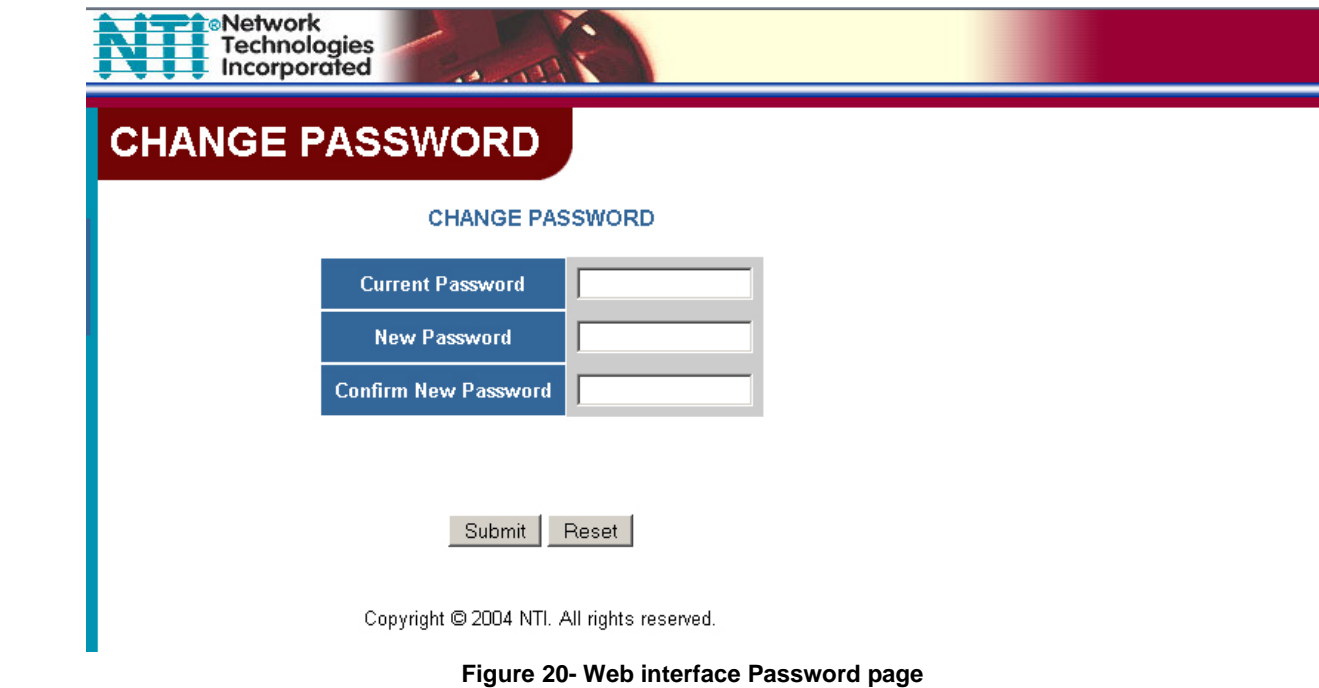

Use this page to change the password for accessing the web interface. (For the Administrator, this password is also used for the telnet interface.) Be sure to make note of the new password exactly as it is case sensitive. The password must be between 5 and 16 characters in length and can be alphabetical or numeric.

#### **Help Page**

This page explains the purpose of each of the other pages in the VEEMUX web interface.

#### **Update Web Server**

The Administrator can click on this selection to globally update the Web Server to any settings that have been changed though Telnet, the RS232 interface, or via the front panel of the VEEMUX. All users presently connected will be disconnected and must log back in after using this command.

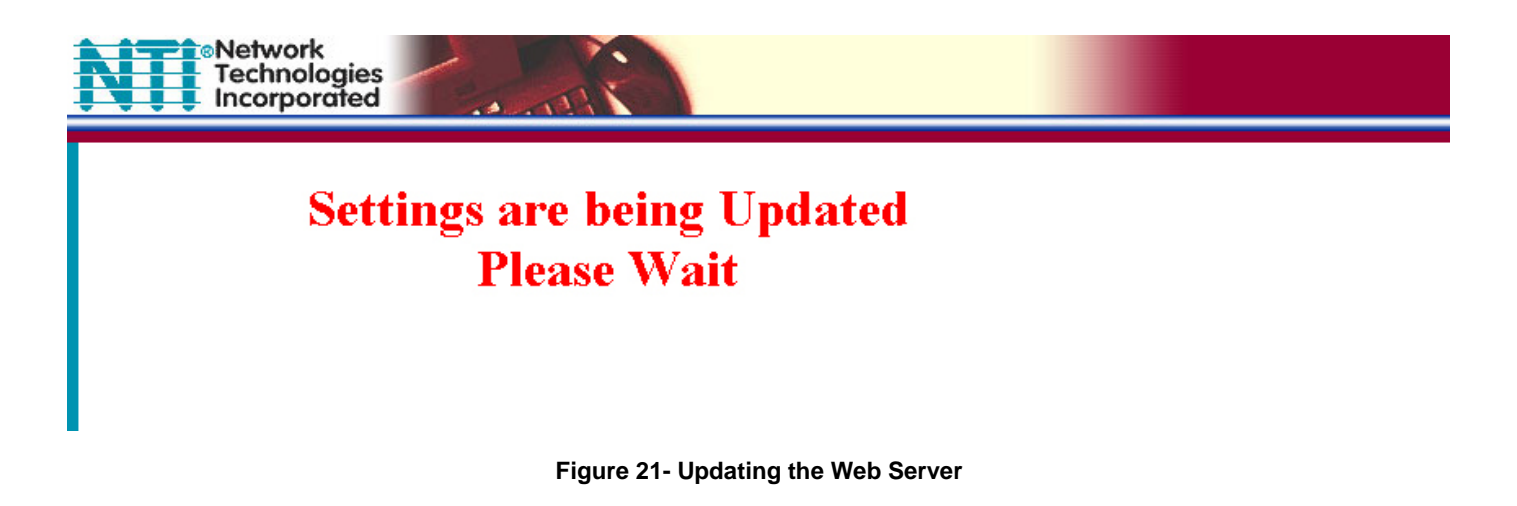

## **Logout Page**

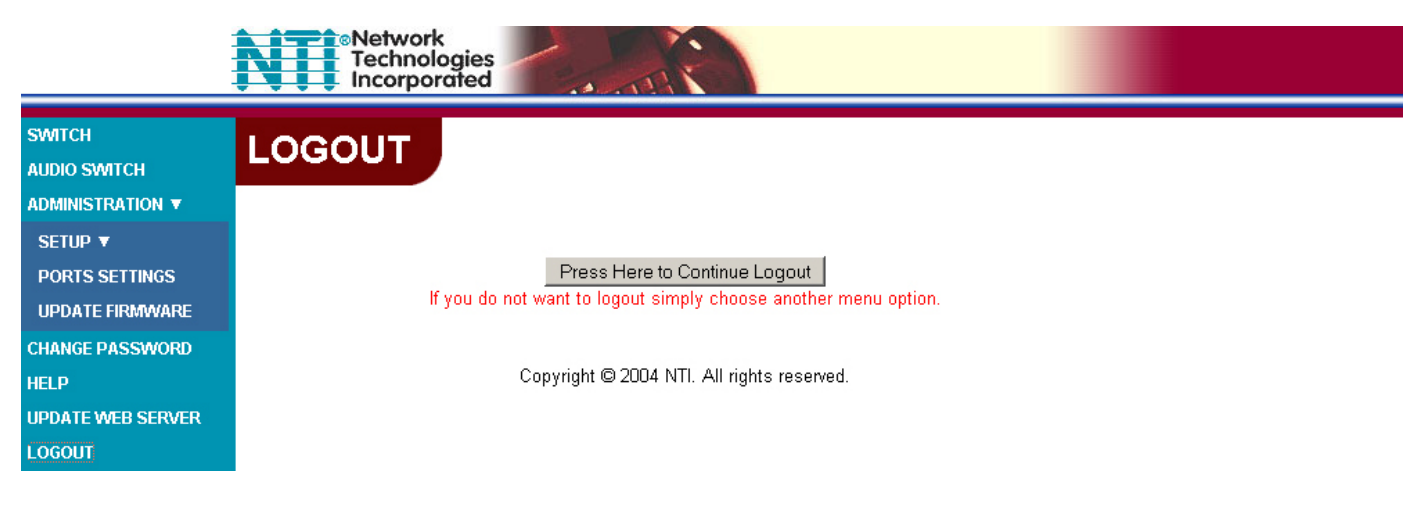

 **Figure 22- Web interface Logout page**

This page will enable the user to end the session and close the web interface connection. Click on the "Press Here to Continue Logout" button to exit the VEEMUX web interface.

*Note: The connection will timeout automatically after a preset period of inactivity, configurable on the Web Setup page.*

## **DEVICE DISCOVERY TOOL**

In order to easily locate NTI Devices on a network, the NTI Device Discovery Tool may be used. The Discovery Tool can be downloaded from [http://www.networktechinc.com/download/d-vmtx.html.](http://www.networktechinc.com/download/d-vmtx.html) Unzip and save to a location on your PC. To open it just double-click on the file **NTIdiscover.jar.** This will open your browser and display the Device Discovery Tool page.

*Note: The Device Discovery Tool requires the Java Runtime Environment (version 6 or later) to operate. Here is a [link](http://java.com/en/download/manual.jsp) to the web page from which it can be downloaded.* 

*Note: The computer using the Device Discovery Tool and the NTI Device must be connected to the same physical network in order for the Device Discovery Tool to work. If no devices are found, the message "No Devices Found" will be displayed.*

**Tip: If your Windows program asks which program to open the NTIDiscover.jar file with, select the Java program.** 

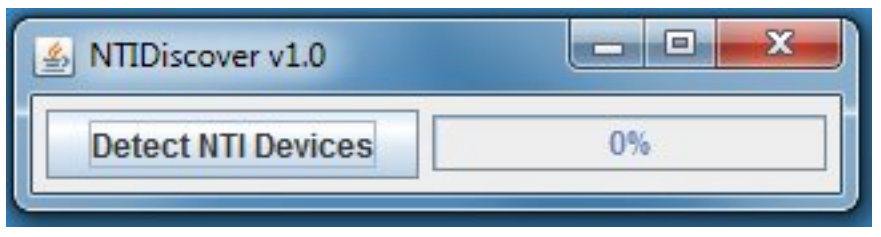

 **Figure 23- Device Discovery Tool**

Click on the "**Detect NTI Devices**" button to start the discovery process. After a short time, the tool will display all NTI devices on your network, along with their network settings.

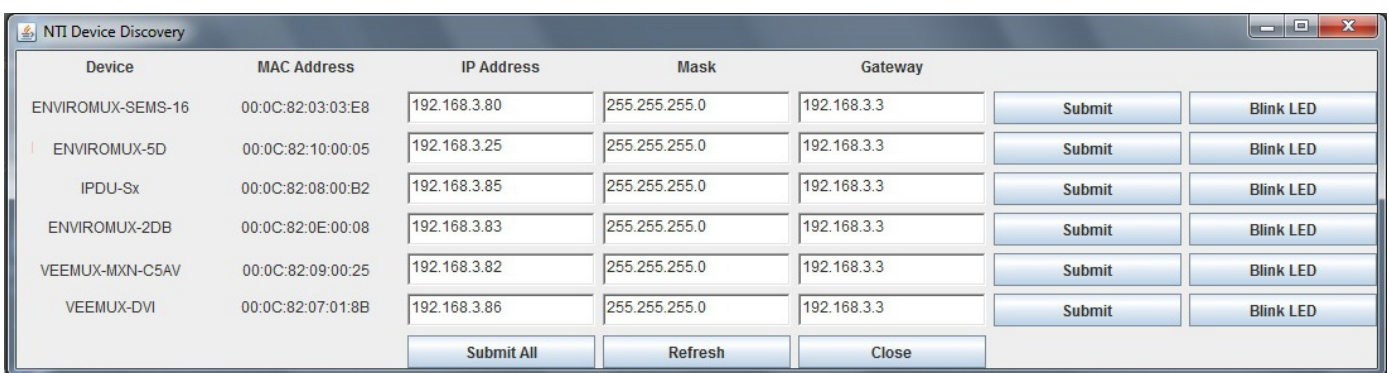

## **How to Use the Device Discovery Tool**

**To Change a Device's Settings**, within the row of the device whose settings you wish to change, type in a new setting and click on the **Enter** key, or the **Submit** button on that row. If the tool discovers more than one device, the settings for all devices can be changed and you can click on the **Submit All** button to submit all changes at once.

**To Refresh the list of devices**, click on the **Refresh** button.

**To Blink the LEDs of the unit**, click on the **Blink LED** button **(This feature is not supported on all products.)** The **Blink LED** button will change to a "**Blinking…."** button. The LEDs of the unit will blink until the **Blinking…** button is clicked on, or the NTI Device Discovery Application is closed. The LEDs will automatically cease blinking after 2 hours.

**To Stop the LEDs of the unit from blinking**, click on the **Blinking…** button. The **Blinking….** button will change to a **Blink LED** button.

## **INFRARED CONTROL**

#### **(Optional)**

The IRT-64X32 (or IRT) is an infrared remote transmitter that enables the user to control up to four (4) NTI VEEMUX Video Matrix switches via an infrared receiver from up to 50 feet away (with an unobstructed view). The IRT is battery-powered and always ready to use. The IRT will have a blank display unless an action is being selected by the user. The IRT enables the user to make connections between any input (video source) and any output (display device) on up to four (4) separate switches.

*Note: Multiple switches that are located close to each other and are to be individually controlled must be pre-configured (by NTI) to be identified by the IRT as switches #1, #2, #3, or #4. Please ask your salesperson to have switches configured accordingly at time of order. Unless otherwise specified, by default, all IRT-enabled switches will be configured as switch #1.* 

#### **Materials included:**

- IRT-64X32 Infrared Remote Transmitter for video matrix switches
- (2) AA Cell Batteries- installed

## **Features And Functions**

#### **Keypad**

- $\triangleright$  Buttons Numbered 0-9 Used for port selection
- $\triangleright$  OUT Pressed to validate and transmit the Output selection
- $\triangleright$  IN Pressed to validate and transmit the Input selection
- SYS Pressed to choose the switch to be controlled or to configure the maximum number of inputs/outputs

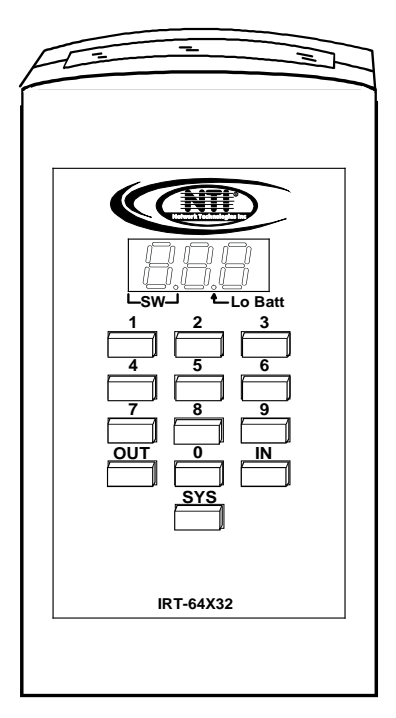

#### **LCD Display**

- $\triangleright$  The first digit of the LCD will display the number of the switch to be controlled followed by the decimal point. This way the user will always know which switch will be affected by the IRT.
- $\triangleright$  The last two digits in the LCD represent 1) the desired input or output port to be connected or 2) the desired switch to be controlled when changing switches.
- $\triangleright$  The "Lo Batt" decimal point will illuminate when the user should change the batteries.
- $\triangleright$  The LCD will automatically power-down after 30 seconds of non-use and power-up with the press of any button.

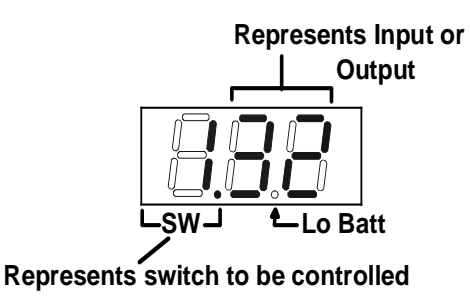

## **How To Use The IRT**

The IRT-64X32 enables the user to control the connections of up to 32 input ports and 16 output ports on up to four (4) separate NTI video matrix switches. When any key is pressed, the IRT will power ON. A number key should always be pressed first unless a change to the configuration is desired (see "Set Configuration" on page 33). When a number key is pressed the LCD will display that number blinking. What to press next depends on what action is desired;

- change the switch to be controlled
- change the output port
- change the input port

#### *Note: The user must always change or confirm the output port first and the input port second*

If the "SYS", "IN" or "OUT" key is pressed first, the LCD will display the current switch followed by the decimal point and an error signal "EE". The error signal will display because there is no number to be displayed. A number key must always be pressed before a "SYS", "IN" or "OUT" key is pressed.

#### *Exception: The "SYS" key is pressed first when setting the configuration. (See page 33)*

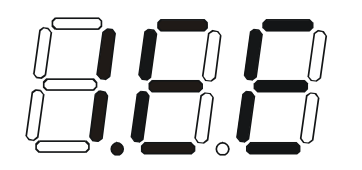

Power ON with SYS, IN or OUT keys **Power ON with "2" key** 

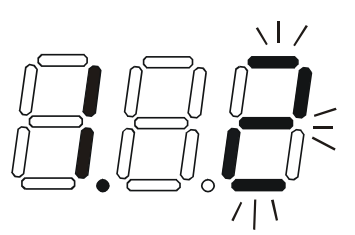

#### **Change the Switch**

Press the number of the switch to be controlled. The number selected will be blinking in the last digit.

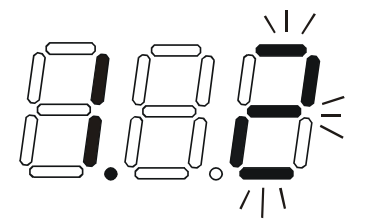

*FYI: If the user realizes that an invalid number has been introduced before pressing either the "SYS", "IN", or "OUT" buttons, a correction can be made by pressing the correct number. If the correct number is a single digit, it must be preceded by a "0" to make the correction.* 

Press the "SYS" key. The blinking number will become blank and the switch number will update.

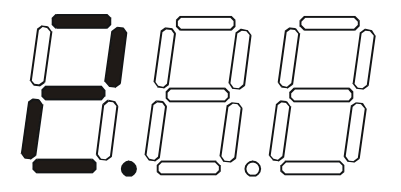

*Note: If the number entered is larger than 4, when the "SYS" key is pressed the LCD will display the current switch and the error signal "EE".* 

#### **Change Output Port**

Press the desired port number. If there is no change in the desired output port, the output port must still be selected. As the digits are selected, the last number entered will blink. The LCD will also display the current switch number followed by the decimal point.

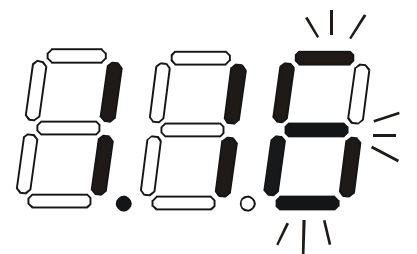

With the desired port number selected, point the IRT at the switch/receiver and press the "OUT" button to transmit the selection and make the change. The blinking number in the LCD will stop blinking. An LED on the receiver will illuminate.

*FYI: If the switch did not receive the data the LED will not illuminate. The user can re-send the same data by pressing the "OUT" button again. The LED at the receiver will illuminate to indicate a completed transmission from the IRT..* 

*Note: If the number introduced is larger than the maximum number of outputs the IRT is configured for, then once the "OUT" key is pressed the LCD will display the current switch and the error signal "EE".* 

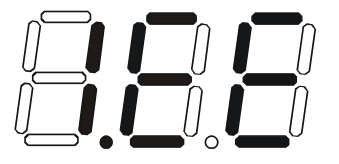

#### **Change Input Port**

Press the desired port number. As the digits are selected, the last number entered will blink. The LCD will also display the current switch number followed by the decimal point.

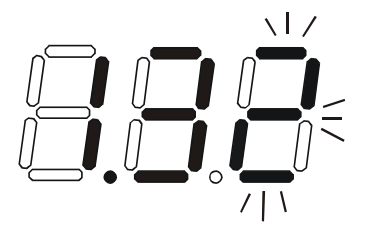

With the desired port number selected, point the IRT at the switch/receiver and press the "IN" button to transmit the selection and make the change. The blinking number in the LCD will stop blinking. The LED at the receiver will go OFF.

*FYI: If the switch did not receive the data the LED will not go OFF. The user can re-send the same data by pressing the "IN" button again. The illuminated LED on the receiver will go OFF when the received data is complete.* 

*Note: If the number introduced is larger than the maximum number of inputs that the IRT is configured to control, then once the "IN" key is pressed the LCD will display the current switch and the error signal "EE".* 

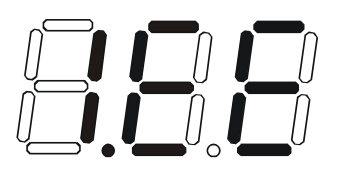

### **Set Configuration**

The IRT-64x32 factory default setting is 32 inputs and 16 outputs. When the batteries are changed the setting will return to the default value. At the default setting the IRT has the ability control any matrix switch with up to 32 inputs and 16 outputs without changing the configuration. However, when controlling smaller switches without changing the configuration it is up to the user to press valid number(s). To avoid confusion, it is recommended to configure the IRT to communicate with the largest switch to be controlled.

To change the maximum number of inputs or outputs:

1. From power-down state (blank LCD) press and hold the "SYS" button for at least 3 seconds. The LCD will first display an error message but after 3 seconds the letter "c" will display:

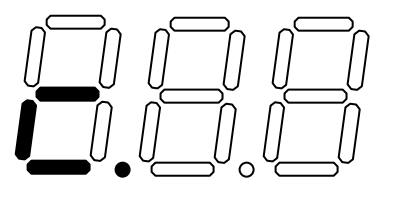

2. Enter the number of inputs or outputs. As the digits are entered, they will be displayed and the last one entered will blink.

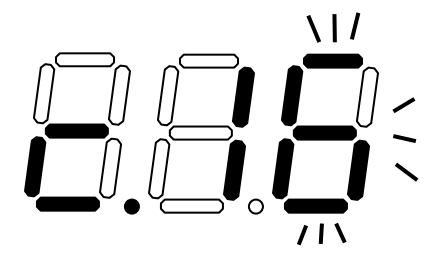

*Note: Only the inputs OR the outputs may be configured each time the configuration function is used. To perform another configuration operation the user must start again at "Set Configuration" step 1.* 

3. Accept the choice by pressing the "IN" button for setting inputs, or the "OUT" button for setting the outputs. The LCD will not blink anymore and will display "i" (for inputs) or "o" (for outputs) and the number.

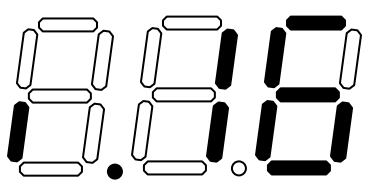

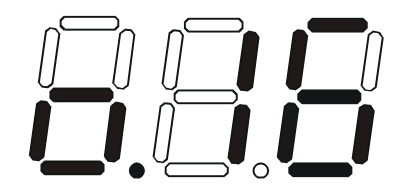

*Notes:*

- *The maximum number of inputs and outputs that can be entered is 32 and 16 respectively. If the user introduces a number larger, the display will show an error signal ("c.EE") and the maximum number will remain at the last valid value configured.*
- *If more than one switch is being controlled, the IRT should be configured for the largest switch. It is up to the user to introduce valid numbers to the smaller switches when making selections.*

## **Battery Replacement**

The IRT has a low-battery indicator to let the user know when it is time to change the batteries. The right-hand decimal point in the LCD display will illuminate (see illustration below). This will stay illuminated while the IRT is in use until the batteries are changed or the battery charge is too low for the IRT to operate.

#### **To Change The Batteries:**

- 1. Remove slide cover on rear of unit.
- 2. Remove old batteries carefully.
- 3. Insert (2) new "AA" cell batteries.
- 4. Replace slide cover on unit.
- 5. Reset the configuration if a range other than the default setting is desired.

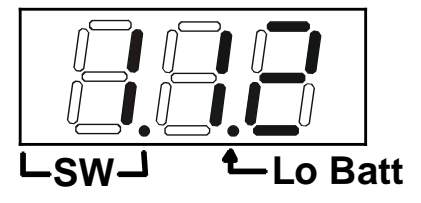

## **Specifications**

• 50 feet maximum operating range between the transmitter and the front of the NTI switch / infrared receiver.

#### *Note: Line of sight between IRT and receiver must be unobstructed.*

- Select up to 16 outputs
- Select up to 32 inputs
- Operates with (2) "AA" batteries.
- "Lo Batt" decimal point in LCD will illuminate to indicate a low battery when the battery voltage drops to approximately 2.25 volts.

## **IRT Troubleshooting**

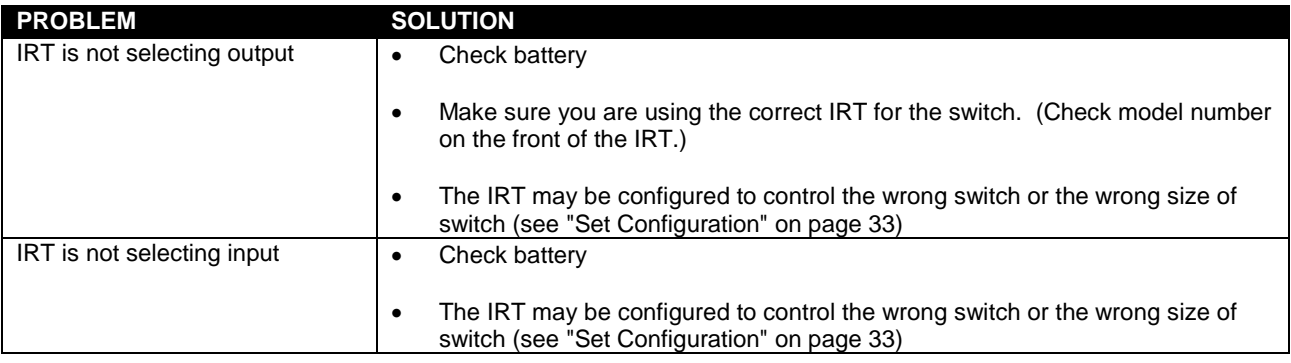

## **RS232 UPGRADE OF THE FRONT PANEL LCD FIRMWARE**

The firmware in the front panel LCD can be upgraded to include the latest features available using either the RS232 port (below) or Ethernet Control (page 26). Follow the procedure below to use the RS232 method to update the Front Panel LCD firmware in the VEEMUX. To prepare, first download the *rmtlcd\_va\_1\_x. hex* file (x= the current firmware version) from the NTI Video Matrix Switch website [http://www.networktechinc.com/vmtx.html.](http://www.networktechinc.com/vmtx.html)

#### **The following will be needed**:

- o 1 PC running HyperTerminal (or other terminal program) equipped with a 9 pin or 25 pin serial port
- o A VEEMUX made to use the Firmware Upgrade feature
- o 1 serial cable wired straight through to connect your PC's serial port to the "RS232" port on the VEEMUX (see cable specifications on page 37)
- o A firmware file for a VEEMUX downloaded from www.networktechinc.com

#### **Procedure:**

- **1.** Power OFF the VEEMUX.
- **2.** Connect the null modem cable between the serial port on the PC and the "RS232" port on the VEEMUX.
- **3.** Use HyperTerminal to prepare to connect to the VEEMUX (using settings 9600 baud, 8-N-1 no flow). Make sure HyperTerminal has been configured for connection through the correct COM port on the PC.
- **4.** With the HyperTerminal window open, hold the spacebar and apply power to the VEEMUX. A command menu and the Command prompt (**>**) should appear.

#### **Copyright 2006 Network Technologies Inc**

```
Flash Loader Utility v1.0
```
- **H Display this help menu**
- **C Clear flash**
- **L Load flash with .hex file**

#### **Command>**

*Note: Commands are not case-sensitive (for example, 'h' or 'H' will execute the help command), and the <Enter> key is not required to execute a command.* 

If the Flash Loader Utility menu does not appear, the VEEMUX you have may have been made prior to the release of this product change. To verify this, with the VEEMUX powered ON, at the HyperTerminal window enter the following command:

**RV 01** (be sure to include the space)

The following revision string will appear:

**\$date: 2006/04/17 20:20:59 \$\$revision: 1.1 \$\$IN: 08 \$\$OUT: 04 \$** 

If the date shown is **before** 2006/04/17, then the VEEMUX firmware cannot be upgraded using this procedure.

**5.** Press <**L>** to load the firmware (hex) file. This will prepare the file for transfer to the VEEMUX.

If the file fails to load, press the <**C>** key to clear the old firmware, and press <**L>** to load it again.

**6.** When the message "*Start sending file via Xmodem protocol.."*' appears, the VEEMUX is waiting for the Firmware file to be uploaded.

 A box or some other characters may be displayed repeatedly on the line below this message while the VEEMUX waits; this is normal.

- **7.** Click "**Transfer" > "Send File**..." from the [HyperTerminal](http://65.243.248.73/twiki/bin/view/Products/HyperTerminal) menu bar
- **8.** Select "**Xmodem"** from the **Protocol** drop-down menu,
- **9.** Click "**Browse"**. Go to the directory containing the firmware to load into the VEEMUX. Select to highlight the hex file, click "**Open"**, then click "**Send"**.
- **10.** A window will appear displaying information about the upload operation, including the upload process. It may take a few seconds for the upload to begin.

#### **DO NOT DISRUPT POWER while the firmware is uploading to the VEEMUX.**

**11.** When the upload is completed, the command prompt will return. Power the VEEMUX OFF, then ON again. Upgrading is complete, and the VEEMUX is ready to use.

## **RS232 CONNECTION CABLES**

## **Pinout of RS232 port on VEEMUX**

The VEEMUX RS232 serial port is a DB-9F (female) connector configured as a DCE (data communication equipment) port. The RS232 port interface signals are listed below, including equivalent CCITT V.24 identification, and signal direction:

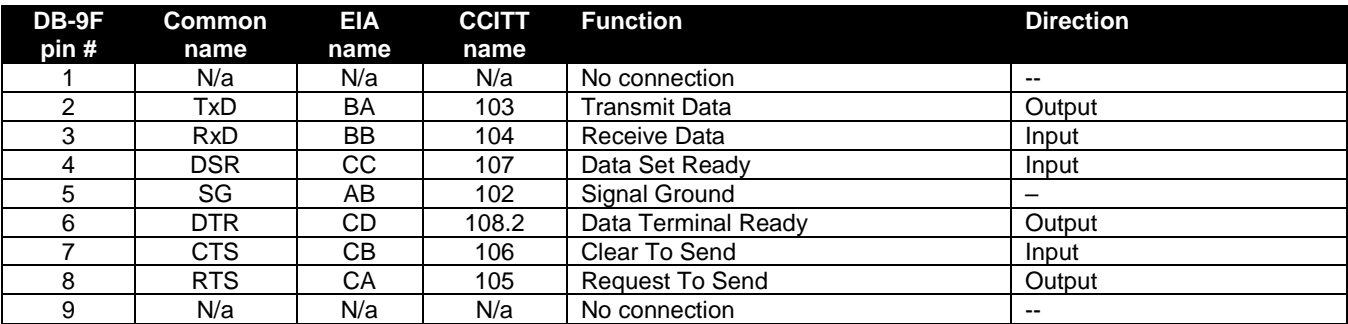

## **Specifications for Straight-Through Serial Cable for CPU Connection**

#### **PS/2 or SUN CPU Function Pin # Direction Pin # Function Function Pin # Direction Pin # Function** RxD 3 4 3 TxD RxD 3 4 2 TxD TxD 2 2 RxD TxD 2 3 RxD CTS |7  $\bullet$  |  $\leftarrow$  |7 |RTS | |CTS |7 |  $\leftarrow$  |4 |RTS RTS 8 8 CTS RTS 8 5 CTS DSR 4 4 DTR DSR 4 20 DTR

#### **VEEMUX to PS2 or SUN CPU (9 PIN) VEEMUX to MAC CPU (25 PIN)**

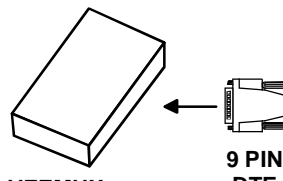

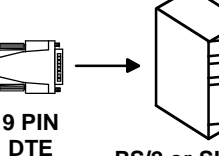

**VEEMUX DTE PS/2 or SUN CPU 25 PIN DTE MAC CPU**

# **DTE VEEMUX**

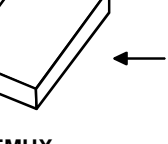

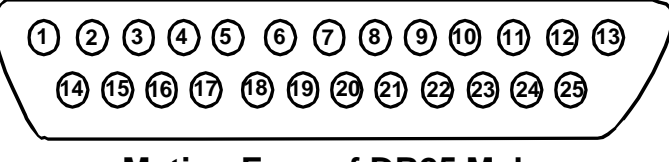

**9 PIN**

**Mating Face of DB25 Male**

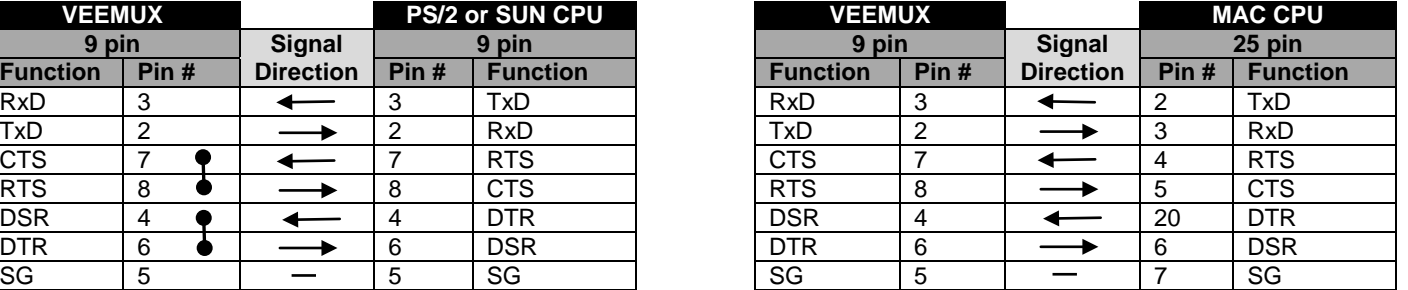

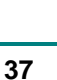

**1 2 3 4 5 Mating Face of a 9D Male 6 7 8 9**

## **Pinout for Matrix Y-1 Cable**

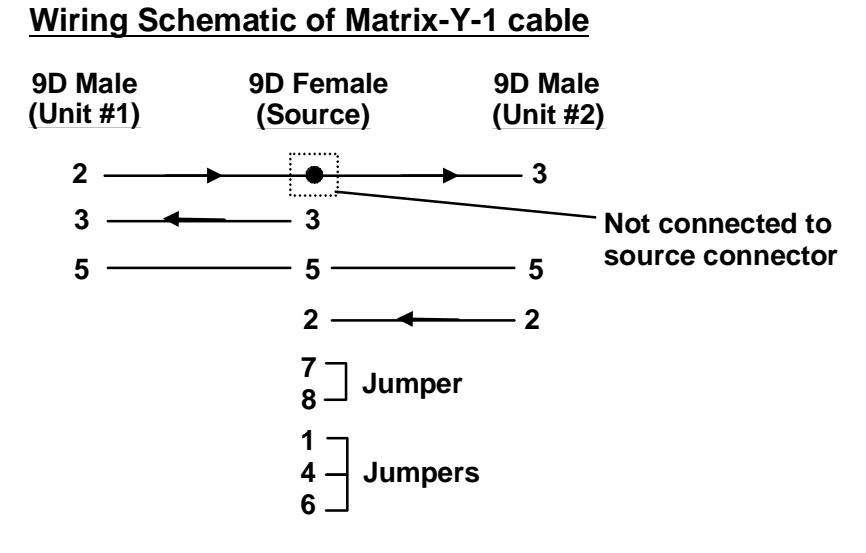

**Arrows indicate signal direction.**

## **RACK MOUNTING INSTRUCTIONS**

This NTI switch was designed to be directly mounted to a rack. It includes a mounting flange to make attachment easy. Install 4 cage nuts (supplied) to the rack in locations that line up with the holes (or slots) in the mounting flange on the NTI switch. Then secure the NTI switch to the rack using four #10-32 screws (supplied). Be sure to tighten all mounting screws securely.

Do not block power supply vents in the NTI switch chassis (if provided). Be sure to enable adequate airflow in front of and behind the NTI switch.

Attach all cables securely to the switch and where necessary supply adequate means of strain relief for cables.

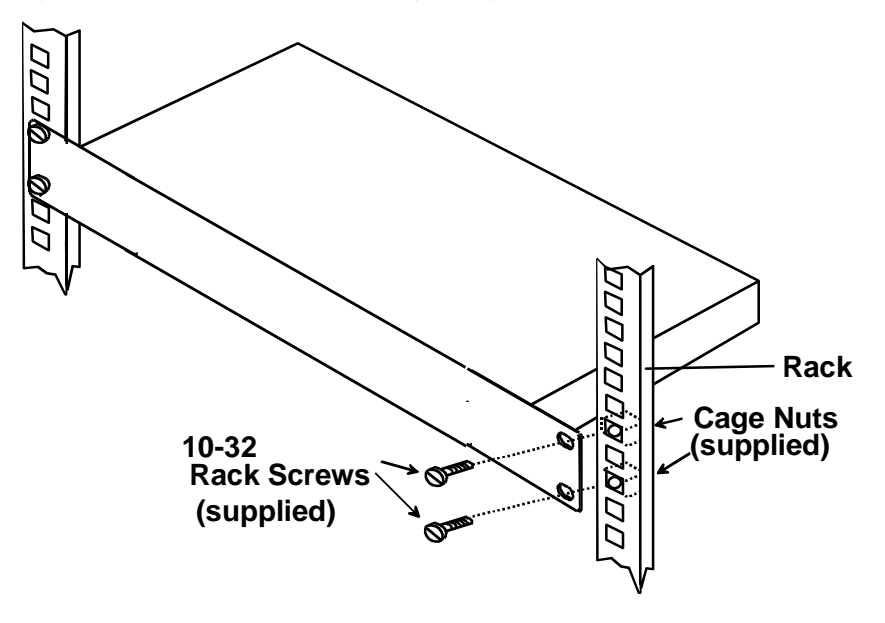

## **SPECIFICATIONS**

#### **General Information**

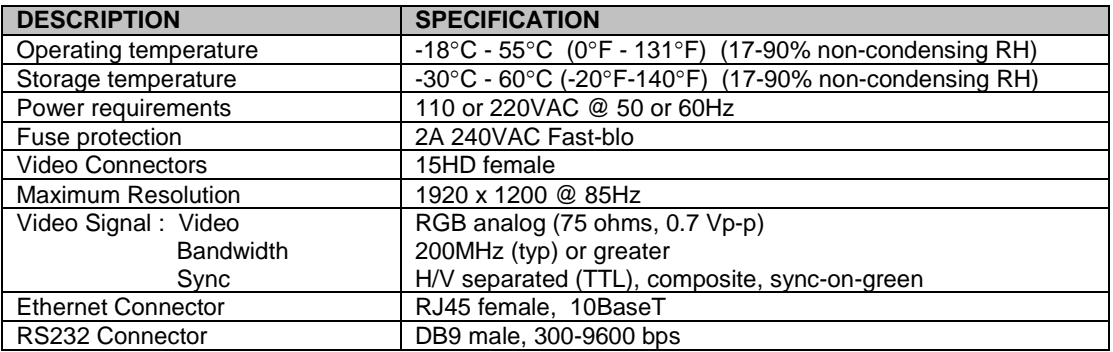

#### **Available Sizes**

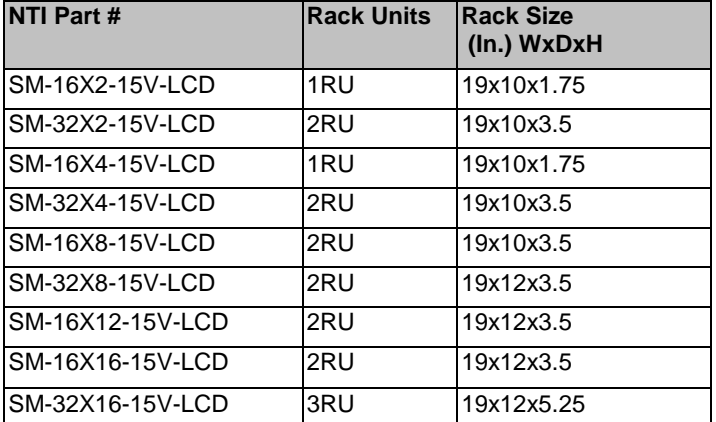

## **TROUBLESHOOTING**

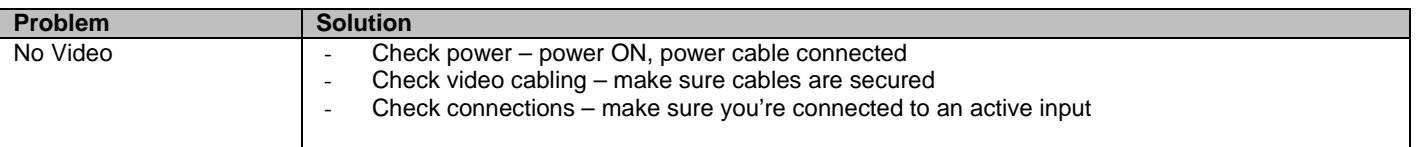

## **SAFETY STATEMENTS**

#### **Grounding**

These products have protective earth ground terminals and are built with full attention to consumer safety. There must be an uninterruptible safety earth ground between the main power source and the product's power cord or supplied power cord set. If ever the possibility exists for the grounding protection to have been reduced in any way, disconnect the power supply until the grounding connection has been fully restored.

#### **Servicing**

NTI products are not intended to be serviced in the field and contain no user-serviceable parts. In the event repair is needed, all servicing must be performed by factory trained and authorized service personnel. Only those items specifically identified in this manual (if any) may be adjusted by the user of this product and adjusted only as instructed in this manual.

#### **INDEX**

add user, 22 address, 9 Autostatus, 10 bandwidth, 1 batteries, 34 baud rate, 9 Baud Rate, 8 cables, 2 change battery, 34 Device Discovery Tool, 29 dwell time, 8 edit user, 23 Ethernet connection, 5 firmware, 26, 35 front panel LCD, 7 grounding, 40 infrared remote, 30 IP address, 18, 21 IRT, 30, 31 **J**ava Runtime Environment, 29 LAN, 5 LED Matrix, 6 mounting in a rack, 38 **N**TI Switch Control Program, 11 password, 2

resolution, 1 RS232 control, 5 RS232 Control, 8 **S**can Mode-LCD, 8 **S**canning Sequences, 24 Serial Address, 21 SERTEST, 11 servicing, 40 **S**oftware control, 14 S**pecifications**, 39 Stored Configurations, 20 **S**witch page, 19 Telnet Interface, 13 Telnet Interface-Port 2005, 14 Telnet password, 13 Telnet- Port 2000 Protocol, 13 Telnet-Port 2005 Protocol, 14 terminal, 5 unit address, 9 User management, 22 username and password, 18 video sources, 4 web browsers, 1 Web Interface, 18

## **WARRANTY INFORMATION**

The warranty period on this product (parts and labor) is two (2) years from the date of purchase. Please contact Network Technologies Inc at **(800) 742-8324** (800-RGB-TECH) or **(330) 562-7070** or visit our website at [http://www.networktechinc.com](http://www.networktechinc.com/) for information regarding repairs and/or returns. A return authorization number is required for all repairs/returns.

Man067 Rev 10/26/17